SIEMENS EDA

# ODB++ Inside for Cadence® Allegro®

Release vNPI 2403 March 2024

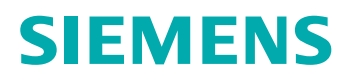

#### Unpublished work. © 2024 Siemens

This Documentation contains trade secrets or otherwise confidential information owned by Siemens Industry Software Inc. or its affiliates (collectively, "Siemens"), or its licensors. Access to and use of this Documentation is strictly limited as set forth in Customer's applicable agreement(s) with Siemens. This Documentation may not be copied, distributed, or otherwise disclosed by Customer without the express written permission of Siemens, and may not be used in any way not expressly authorized by Siemens.

This Documentation is for information and instruction purposes. Siemens reserves the right to make changes in specifications and other information contained in this Documentation without prior notice, and the reader should, in all cases, consult Siemens to determine whether any changes have been made.

No representation or other affirmation of fact contained in this Documentation shall be deemed to be a warranty or give rise to any liability of Siemens whatsoever.

If you have a signed license agreement with Siemens for the product with which this Documentation will be used, your use of this Documentation is subject to the scope of license and the software protection and security provisions of that agreement. If you do not have such a signed license agreement, your use is subject to the Siemens Universal Customer Agreement, which may be viewed at<https://www.sw.siemens.com/en-US/sw-terms/base/uca/>, as supplemented by the product specific terms which may be viewed at <https://www.sw.siemens.com/en-US/sw-terms/supplements/>.

SIEMENS MAKES NO WARRANTY OF ANY KIND WITH REGARD TO THIS DOCUMENTATION INCLUDING, BUT NOT LIMITED TO, THE IMPLIED WARRANTIES OF MERCHANTABILITY, FITNESS FOR A PARTICULAR PURPOSE, AND NON-INFRINGEMENT OF INTELLECTUAL PROPERTY. SIEMENS SHALL NOT BE LIABLE FOR ANY DIRECT, INDIRECT, INCIDENTAL, CONSEQUENTIAL OR PUNITIVE DAMAGES, LOST DATA OR PROFITS, EVEN IF SUCH DAMAGES WERE FORESEEABLE, ARISING OUT OF OR RELATED TO THIS DOCUMENTATION OR THE INFORMATION CONTAINED IN IT, EVEN IF SIEMENS HAS BEEN ADVISED OF THE POSSIBILITY OF SUCH DAMAGES.

TRADEMARKS: The trademarks, logos, and service marks (collectively, "Marks") used herein are the property of Siemens or other parties. No one is permitted to use these Marks without the prior written consent of Siemens or the owner of the Marks, as applicable. The use herein of third party Marks is not an attempt to indicate Siemens as a source of a product, but is intended to indicate a product from, or associated with, a particular third party. A list of Siemens' Marks may be viewed at: [www.plm.automation.siemens.com/global/en/legal/trademarks.html.](https://www.plm.automation.siemens.com/global/en/legal/trademarks.html) The registered trademark Linux® is used pursuant to a sublicense from LMI, the exclusive licensee of Linus Torvalds, owner of the mark on a world-wide basis.

#### **About Siemens Digital Industries Software**

Siemens Digital Industries Software is a global leader in the growing field of product lifecycle management (PLM), manufacturing operations management (MOM), and electronic design automation (EDA) software, hardware, and services. Siemens works with more than 100,000 customers, leading the digitalization of their planning and manufacturing processes. At Siemens Digital Industries Software, we blur the boundaries between industry domains by integrating the virtual and physical, hardware and software, design and manufacturing worlds. With the rapid pace of innovation, digitalization is no longer tomorrow's idea. We take what the future promises tomorrow and make it real for our customers today. Where today meets tomorrow. Our culture encourages creativity, welcomes fresh thinking and focuses on growth, so our people, our business, and our customers can achieve their full potential.

Support Center: [support.sw.siemens.com](https://support.sw.siemens.com/) Send Feedback on Documentation: [support.sw.siemens.com/doc\\_feedback\\_form](https://support.sw.siemens.com/doc_feedback_form)

# **Table of Contents**

#### Chapter 1

### **Chapter 2**

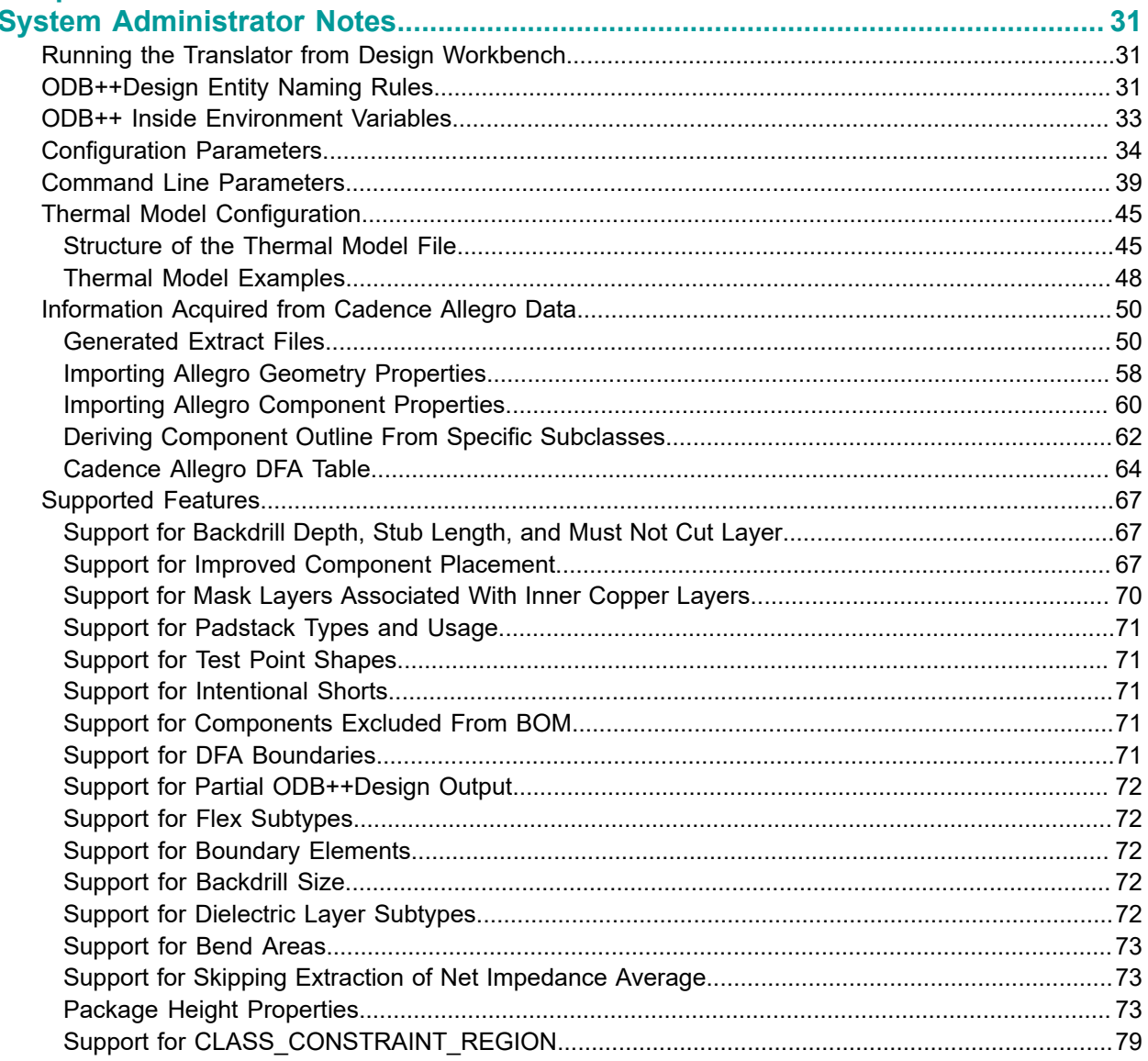

#### Table of Contents

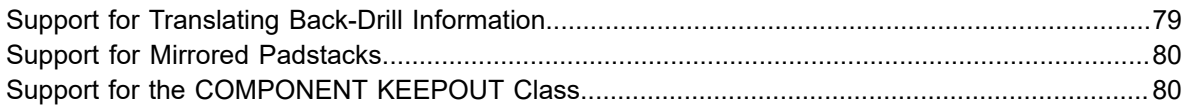

# **Chapter 1 ODB++Design Export**

<span id="page-4-0"></span>ODB++Design format can capture all CAD or EDA assembly and PCB fabrication information in a single, unified file structure. ODB++ Inside is installed as part of Cadence Allegro to allow you to export a design to ODB++Design and to view the resulting ODB++ product model.

ODB++ Inside for Cadence Allegro contains the following components:

- **BRD2ODB translator**  Converts *.out* files, generated by Cadence Allegro, to ODB++Design version 8 or ODB++ version 7. The name of the Cadence Allegro design is contained in the names of the *.out* files. See ["Generated Extract Files"on page 50.](#page-49-1)
	- If you are running the translator from within Cadence Allegro, you can specify a *.brd* file as the input path.
	- If you are running ODB++ Inside stand-alone, you must specify a directory containing the *.out*  files that have been extracted from Cadence Allegro.
- **ODB++ Viewer** Displays the resulting ODB++Design information, graphically. See *ODB++ Viewer User Guide*.

When Allegro is to be launched from the Allegro Design Workbench, environment variable PCBDW\_USER\_PATH must be set when ODB++ Inside is installed, as described in ["Running the](#page-30-1) Translator from Design [Workbench" on page 31.](#page-30-1)

The translator supports files from version 11 through 17.2 of these Cadence Allegro products:

- *.brd* file From Cadence Allegro PCB Designer
- *.mcm* file From Cadence Allegro Package Designer (APD)
- *.sip* file From Cadence SIP

The translator does not include the option to save as the earlier ODB++ Version 6. This functionality was removed so that there is no confusion over what should be sent to manufacturing. Manufacturers must use a software version capable of reading ODB++ Version 7 or ODB++Design Version 8 format. Mentor Graphics Frontline applications such as Genesis work with a variation of the ODB++Design format, but they can import and use the ODB++ Version 7 and the ODB++Design Version 8 format.

Translating a Design to [ODB++Design](#page-4-1) Format [Saving the Configuration](#page-6-0) [Editing the Matrix File](#page-7-0) [ODB++ Inside Wizard Pages](#page-10-0)

### <span id="page-4-1"></span>**Translating a Design to ODB++Design Format**

You use the ODB++ Inside for Cadence Allegro translator to specify parameters and to run the translation, to export a Cadence Allegro design to an ODB++ product model.

#### **Prerequisites**

- Environment variables have been set. See "ODB++ Inside [Environment](#page-32-0) Variables" [on](#page-32-0)  [page 33](#page-32-0).
- Configuration parameters have been set. See "Configuration Parameters" on page 34.
- Thermal models have been configured. See "Thermal Model Configuration" on page 45.

#### **Procedure**

- 1. Launch ODB++ Inside from within Cadence Allegro or stand-alone:
	- From within Cadence Allegro, choose **File> Export> ODB++ Inside** or click .

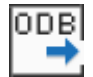

- Use a line mode command to activate the stand-alone translator:
	- Windows:

```
"%ALLEGRO_BRD2ODB%/brd2odb.exe" -gui
```
• UNIX:

\$ALLEGRO\_BRD2ODB/brd2odb -gui

See "Command Line Parameters" on page 39.

<span id="page-5-0"></span>2. Specify the information described in ["Specifying File Options and Output Options Page"on](#page-11-0) [page 12](#page-11-0).

#### **Restriction:**

Non-ASCII characters in the pathname are not supported.

- If you are running ODB++ Inside from within Cadence Allegro, you can specify a *.brd* file as the input path.
- If you are running ODB++ Inside stand-alone, you must specify a directory containing the *.out* files that have been extracted from Cadence Allegro. See ["Generated Extract Files"on](#page-49-1)  [page 50.](#page-49-1)
- <span id="page-5-1"></span>3. If you have selected Export Option = Partial, specify the partial export parameters as described in ["Specifying Partial Export Parameters Page"on page 16.](#page-15-0)
- <span id="page-5-2"></span>4. If you have selected Show more options = Yes, specify the information as described in ["Specifying](#page-17-0)  [Additional Parameters Pages"on page 18.](#page-17-0)
- 5. Click **Next** on the last page of parameters to perform the translation.
- 6. If you want to restart the wizard and re-enter the options, click **Setting> Reset Wizard**.

#### **Results**

The product model is written in ODB++Design format to the specified location.

If you have selected Open ODB++ viewer = Yes, the ODB++ Inside wizard pauses and prompts you to verify the creation of the job. Click **Close** to exit the application:

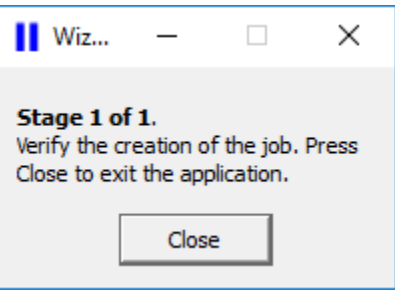

<span id="page-6-0"></span>ODB++ Viewer opens, displaying the product model as described in *ODB++ Viewer User Guide*.

## **Saving the Configuration**

If you will be using the same configuration parameters for several translations, you can save the configuration to a file.

You can save the configuration to the standard user location, to the standard system location, or to another location. The user-level configuration, if it exists, is loaded when ODB++ Inside starts. Otherwise, the system-level configuration is used to supply default values for the wizard.

#### **Prerequisites**

Run the ODB++ Inside wizard as described in "Translating a Design to [ODB++Design](#page-4-1) Format" [on](#page-4-1)  [page 5.](#page-4-1)

#### **Procedure**

1. Choose **Setting> Save Config**.

The Save wizard configuration file dialog box opens.

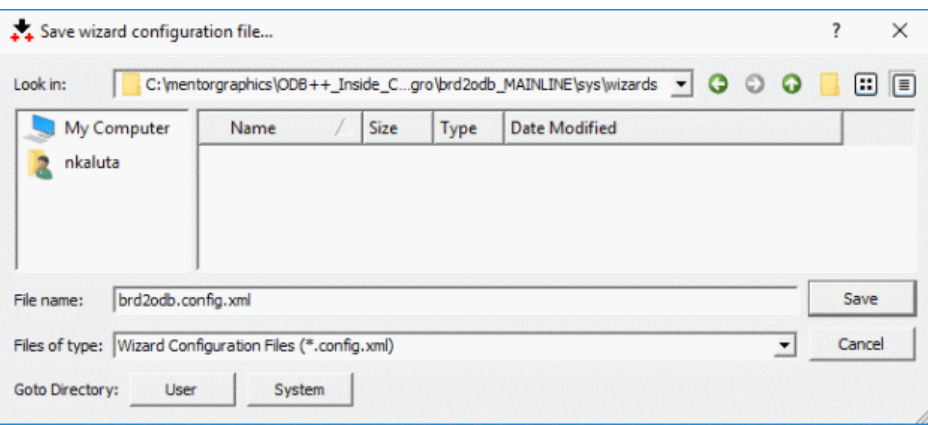

2. Specify the parameter values:

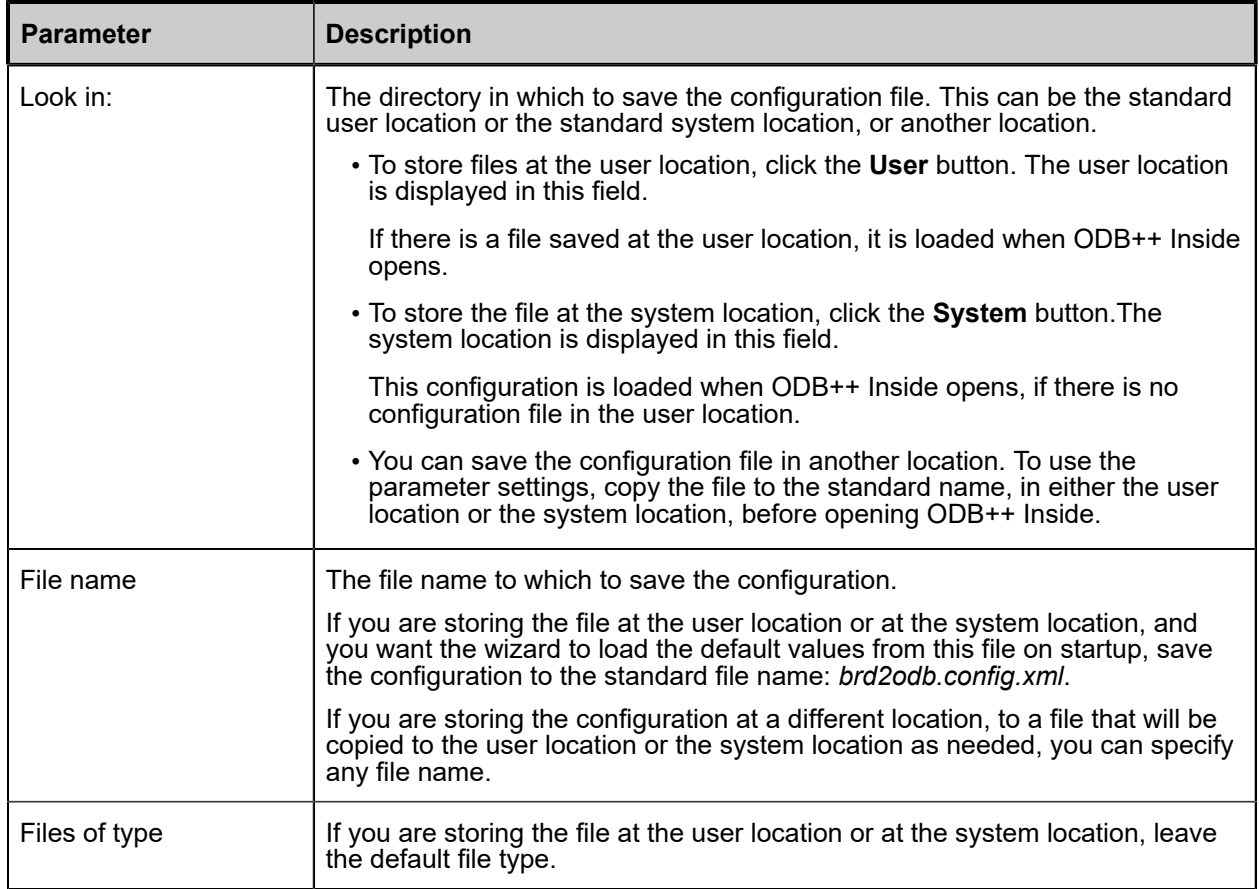

### <span id="page-7-0"></span>**Editing the Matrix File**

If necessary, you can edit the information about the layers that were extracted from the Cadence Allegro design. For each layer you can edit the context, type, polarity, and side.

The options of the matrix file editor are equivalent to the options on the Artwork Control Form dialog box of Cadence Allegro.

Layers are translated according to the data taken from the files *layers\_<product\_model>.out* and films\_<product\_model>.out. It is not unusual to find data for copper layers mixed with document layers.

The translator designates the top and bottom layers according to the pairs of class | sub-class ETCH|*<layer\_name>*. If several layers contain these pairs, the first one found is used. To avoid the mixing and duplication of layer data, it is necessary to edit the matrix file before translation.

The first time a design is translated, it does not usually contain a matrix file.

#### **Procedure**

1. Use the drop-down lists in the Cadence Matrix File Editor window to edit parameters so that each layer is correctly defined.

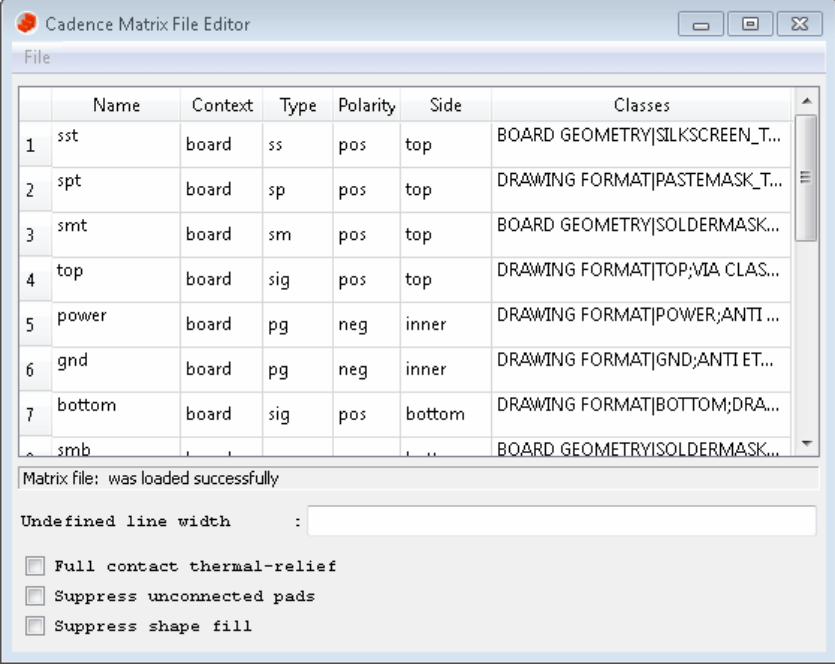

- If you change a top or bottom layer to a document layer, its name is changed to what it was originally.
- If you change a document layer to a signal layer, its name is assigned according to the ETCH sub-class found in it.

Make sure that changes to layers remain synchronized. For example, signal must be assigned side = top or bottom and power and ground layers must be side = inner. They cannot be of context misc. Document layers must be assigned side = auto and polarity = pos. Unsynchronized data causes incorrect translation.

2. Set options for thermal relief, unconnected pads, and shape fill for each layer.

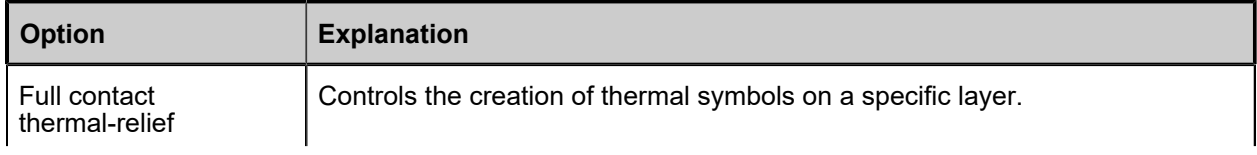

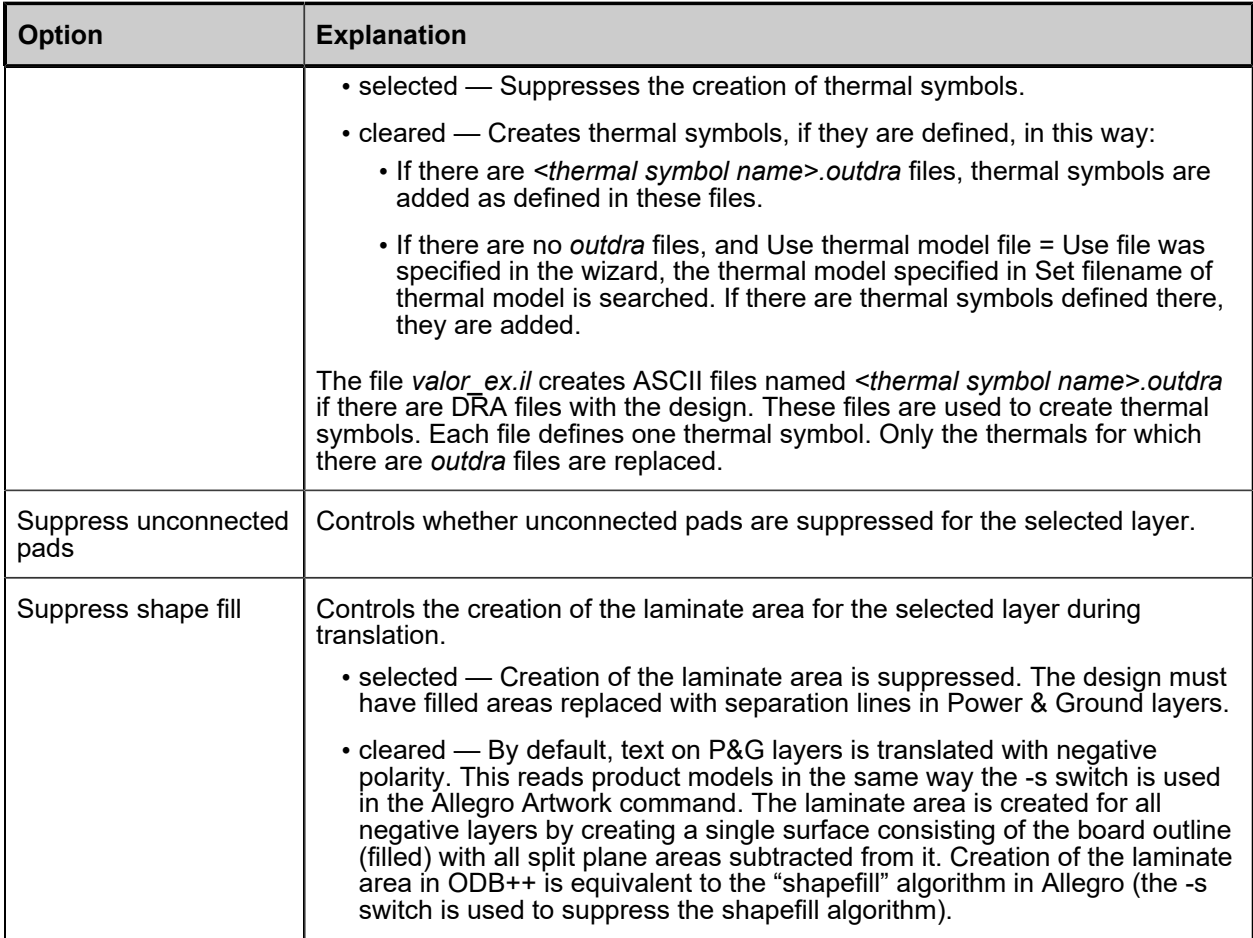

3. Choose **File> Save** to save the corrections. You can specify the edited matrix file in Matrix file so that the translation creates layers according to the file.

## <span id="page-10-0"></span>**ODB++ Inside Wizard Pages**

The ODB++ Inside wizard comprises a set of pages that lead you through the translation stages: setting the file options and output options, configuring partial output, setting additional translation parameters, and running the translation.

The pages are listed in order of execution of the wizard stages:

[Specifying File Options and Output Options Page](#page-11-0) [Specifying Partial Export Parameters Page](#page-15-0) [Specifying Additional Parameters Pages](#page-17-0)

### <span id="page-11-0"></span>**Specifying File Options and Output Options Page**

You access this page while performing Step [2](#page-5-0) of the procedure "Translating a Design to ODB++Design Format".

You must provide input and output paths and output options needed by the translator, and select actions to be performed by the translator.

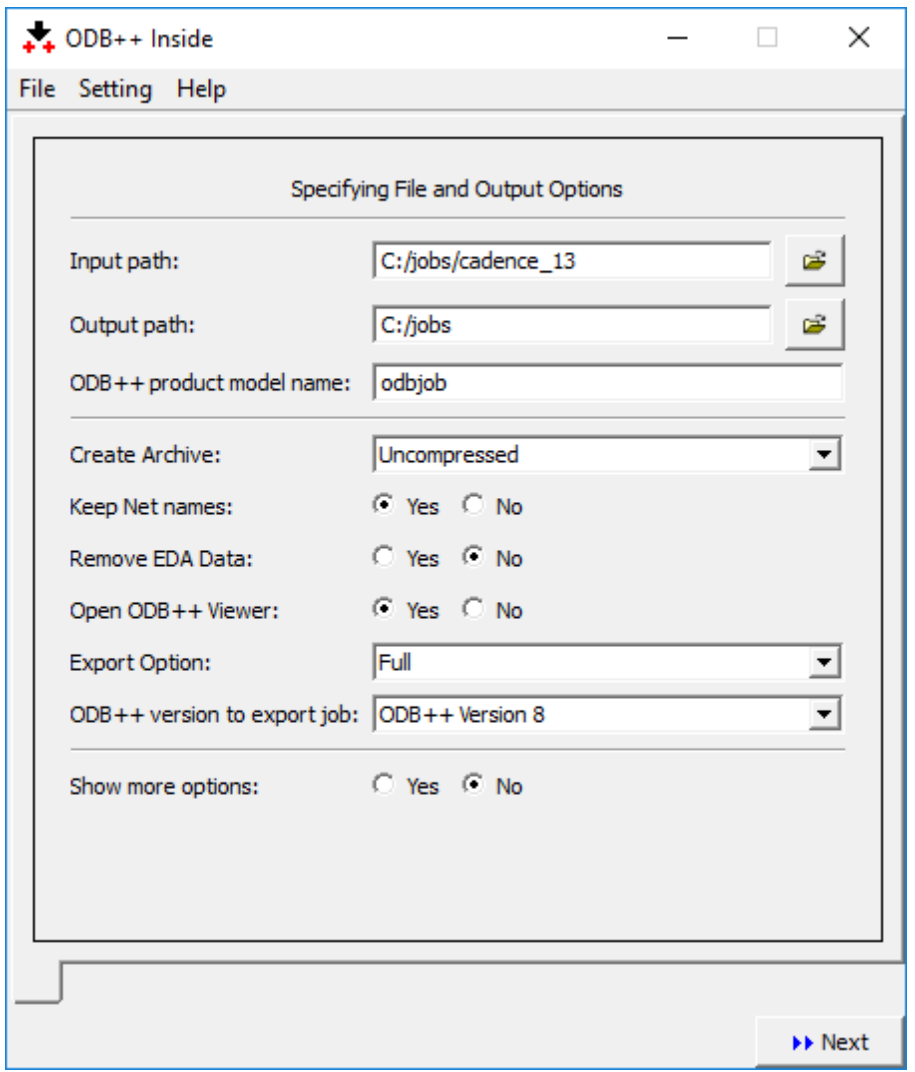

#### **Figure 1. Specifying File Options and Output Options Page**

#### **Objects**

#### **Table 1. File Options**

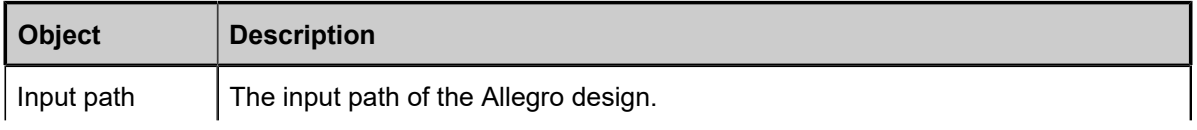

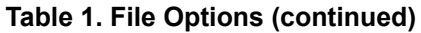

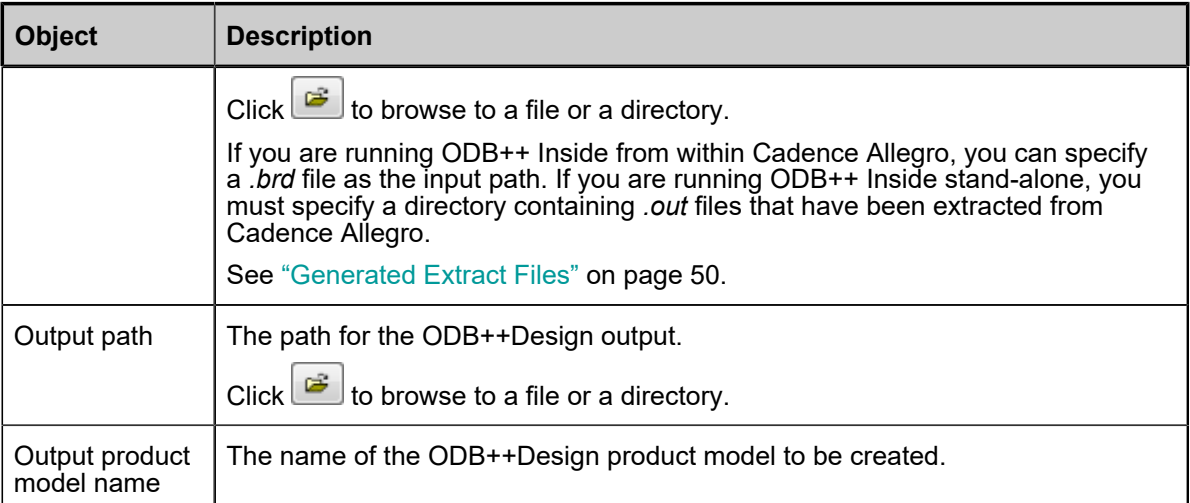

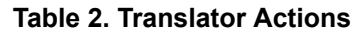

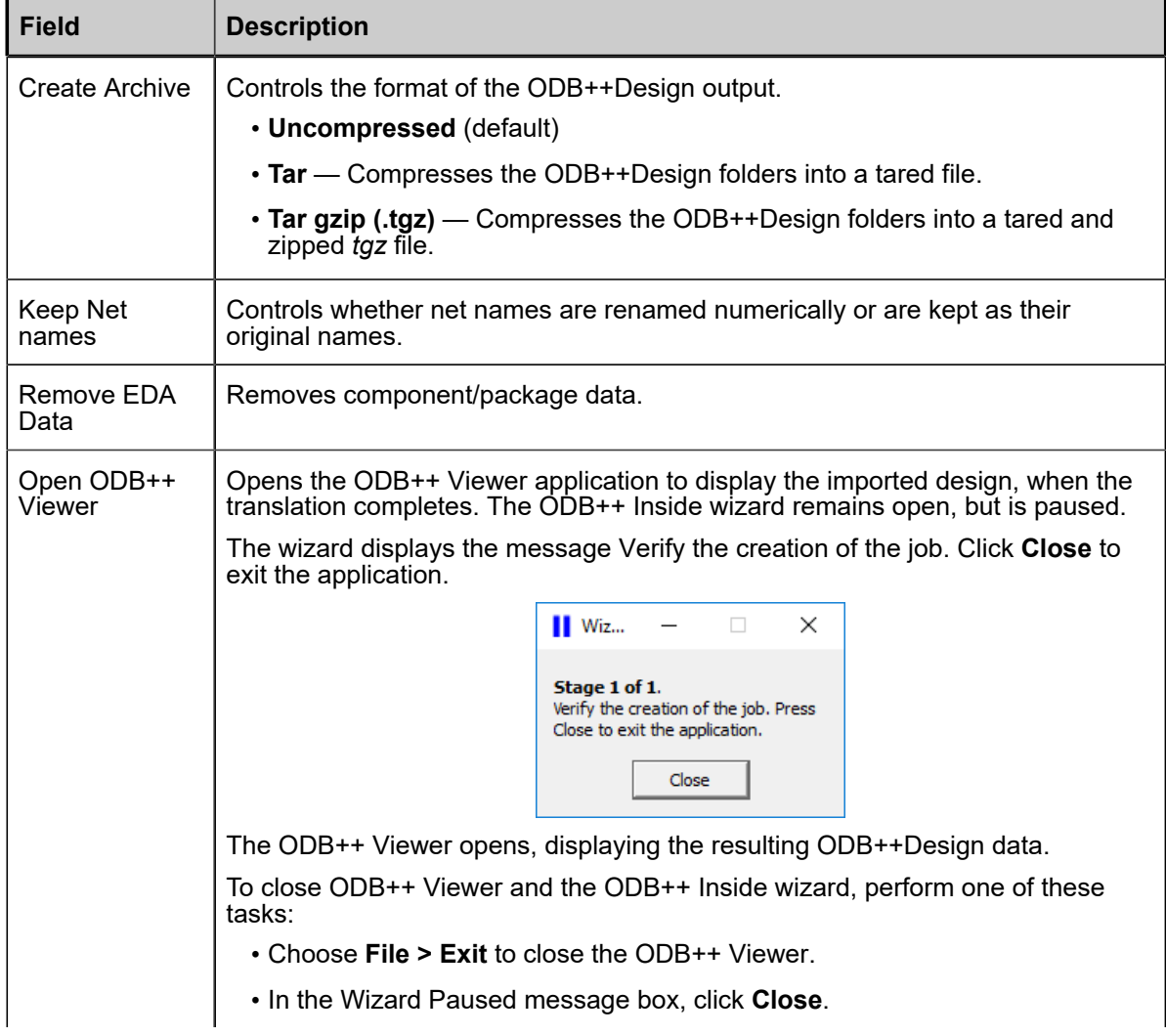

| <b>Field</b>                            | <b>Description</b>                                                                                                    |
|-----------------------------------------|----------------------------------------------------------------------------------------------------|
|                                         | If your examination of the ODB++Design data indicates that you need to change<br>import parameters, you can click Setting > Reset Wizard in the ODB++ Inside<br>wizard to restart the wizard. If you have saved your configuration, you only need<br>to enter the parameters that need to be changed. |
|                                         | See ODB++ Viewer User Guide.                                                                                                    |
| <b>Export Option</b>                    | Controls how much data is exported to ODB++Design:                                                                                                    |
|                                         | • Full — All information in the design Export Fabrication.                                                                                                    |
|                                         | • Partial — You can select which data is exported. See "Specifying Partial<br>Export Parameters Page" on page 16.                                                                                                    |
|                                         | • FAB — Exports layers and data options for fabrication:<br>• Physical nets - output for net points                                                                                                    |
|                                         | • Outer copper layers                                                                                                    |
|                                         | • Silk Screen layers                                                                                                    |
|                                         | • Solder Paste layers                                                                                                    |
|                                         | • Solder Mask layers                                                                                                    |
|                                         | • Drill / Rout layers                                                                                                    |
|                                         | • Document layers                                                                                                    |
|                                         | • Inner layers                                                                                                    |
|                                         | • ASSY — Exports layers and data options for assembly:                                                                                                    |
|                                         | • Components/Packages & Logical nets - components + logical nets (net<br>nodes/net attributes/net properties)                                                                                                    |
|                                         | • Physical nets - output for net points                                                                                                    |
|                                         | • Outer copper layers                                                                                                    |
|                                         | • Silk Screen layers                                                                                                    |
|                                         | • Solder Paste layers                                                                                                    |
|                                         | • Solder Mask layers                                                                                                    |
|                                         | • Drill / Rout layers                                                                                                    |
|                                         | • Document layers                                                                                                    |
| ODB++Design<br>version to<br>export job | One of these ODB++Design versions:                                                                                                    |
|                                         | • ODB++Design Version 8                                                                                                    |
|                                         | • ODB++ Version 7                                                                                                    |
| Show more<br>options                    | Activates the options for setting additional parameters as described in Table<br>3: Specifying Additional Parameters - Page 1 through Table 6: Specifying<br><b>Configuration Parameters Page.</b>                                                                                                    |
| <b>Next</b>                             | Does one of the following:                                                                                                    |

**Table 2. Translator Actions (continued)**

| <b>Field</b>    | <b>Description</b>                                                                                                    |
|-----------------|----------------------------------------------------------------------------------------------------|
| <b>EXE</b> Next | • If you selected Export Option = Partial, displays Specifying Partial Export<br>Parameters Page                        |
|                 | • If you selected Export Option ≠ Partial AND Show more options = Yes, displays Specifying Additional Parameters Pages. |
|                 | • If you selected Export Option $\neq$ Partial AND Show more options = No, runs<br>the translation.                     |

**Table 2. Translator Actions (continued)**

### <span id="page-15-0"></span>**Specifying Partial Export Parameters Page**

You access this page while performing Step [3](#page-5-1) of the procedure "Translating a Design to ODB++ Format". You can specify which information should be extracted from the design.

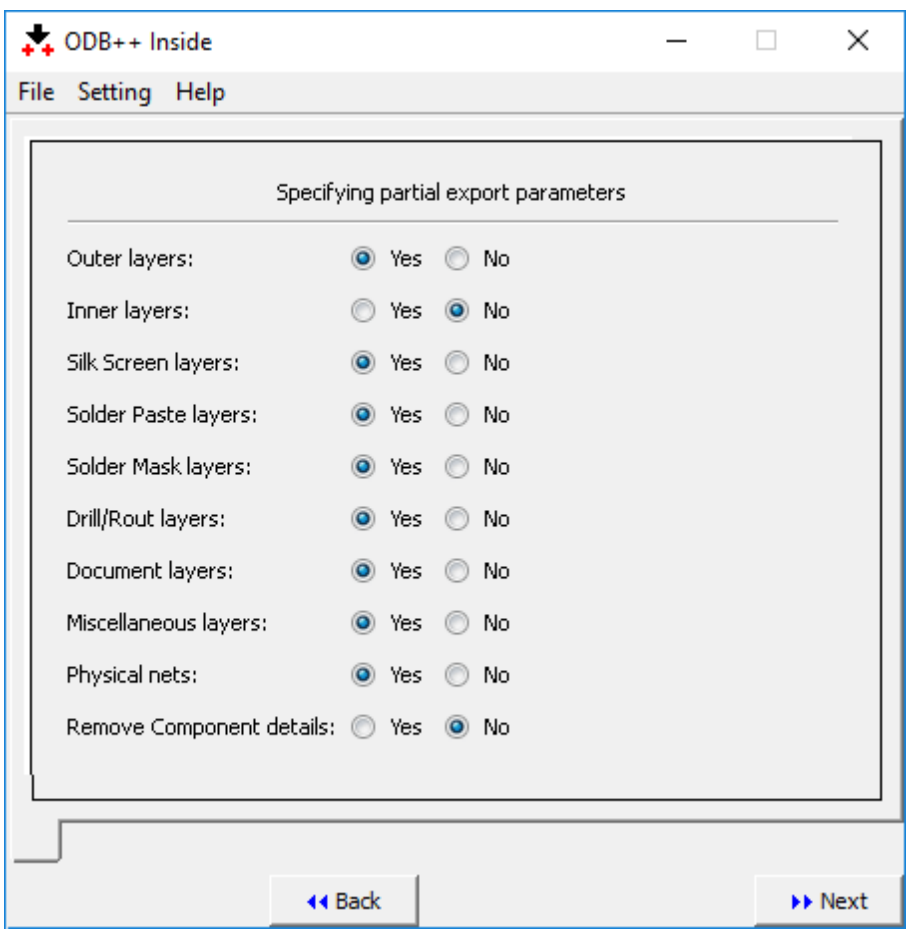

#### **Figure 2. Specifying Partial Export Parameters Page**

### **Objects**

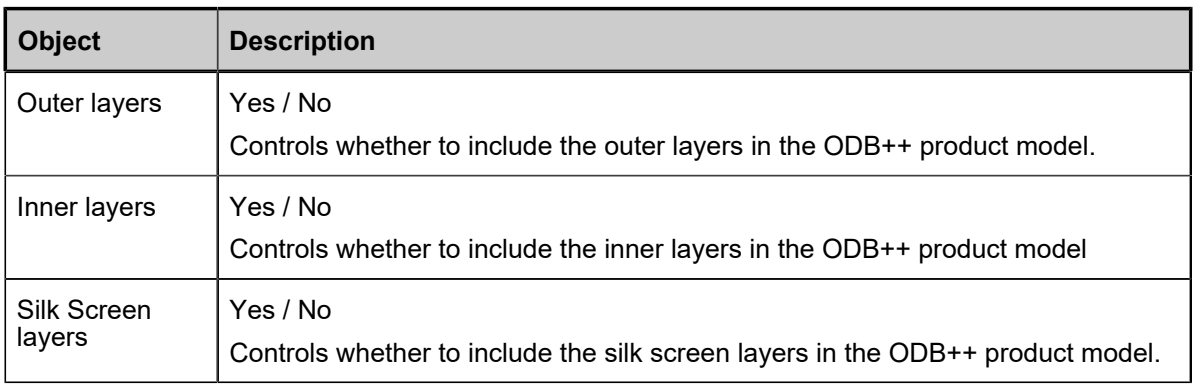

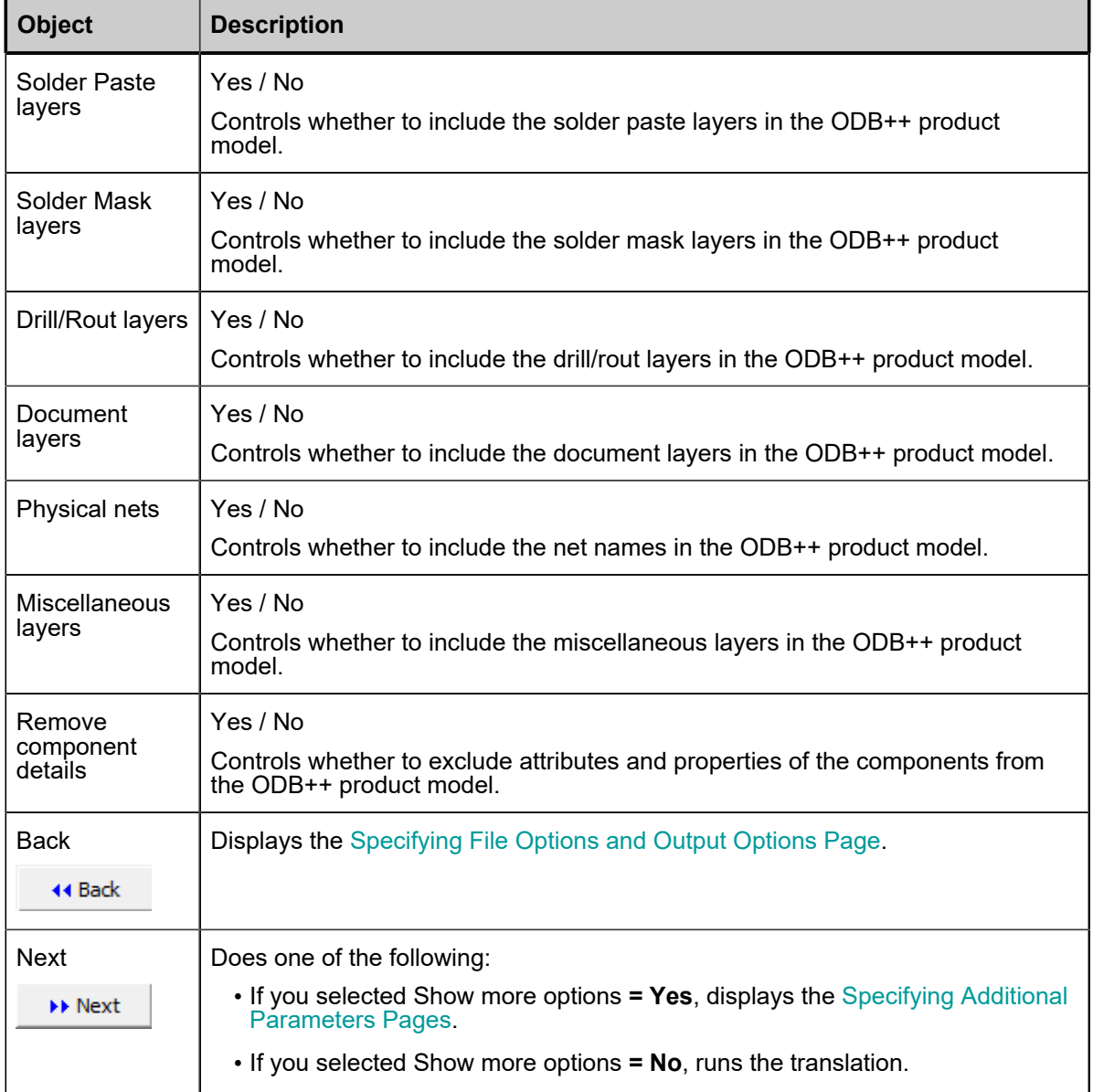

### <span id="page-17-0"></span>**Specifying Additional Parameters Pages**

You access these pages while performing Step [4](#page-5-2) of the procedure "Translating a Design to ODB++ Format."

You can specify additional and configuration parameters.

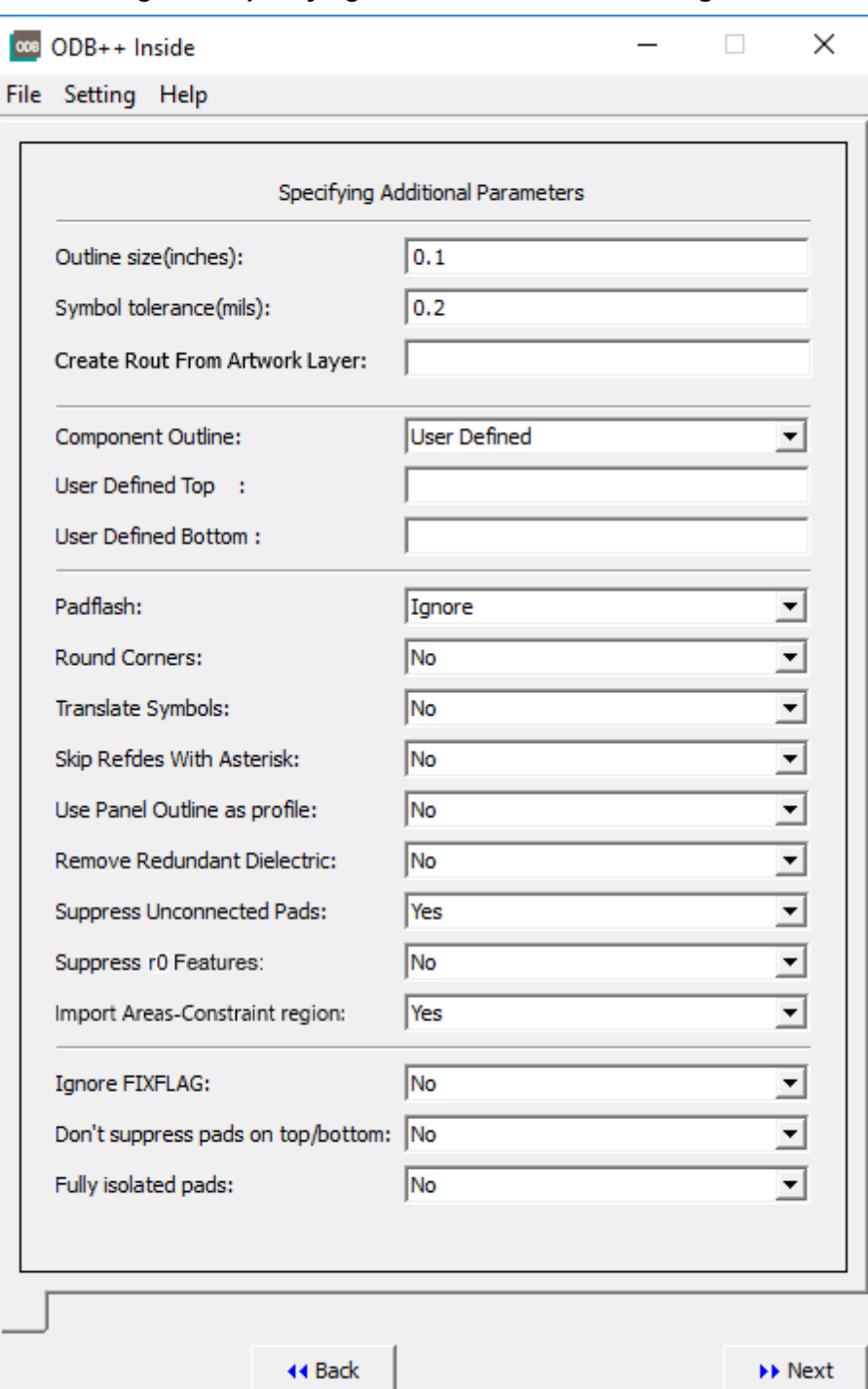

#### **Figure 3. Specifying Additional Parameters - Page 1**

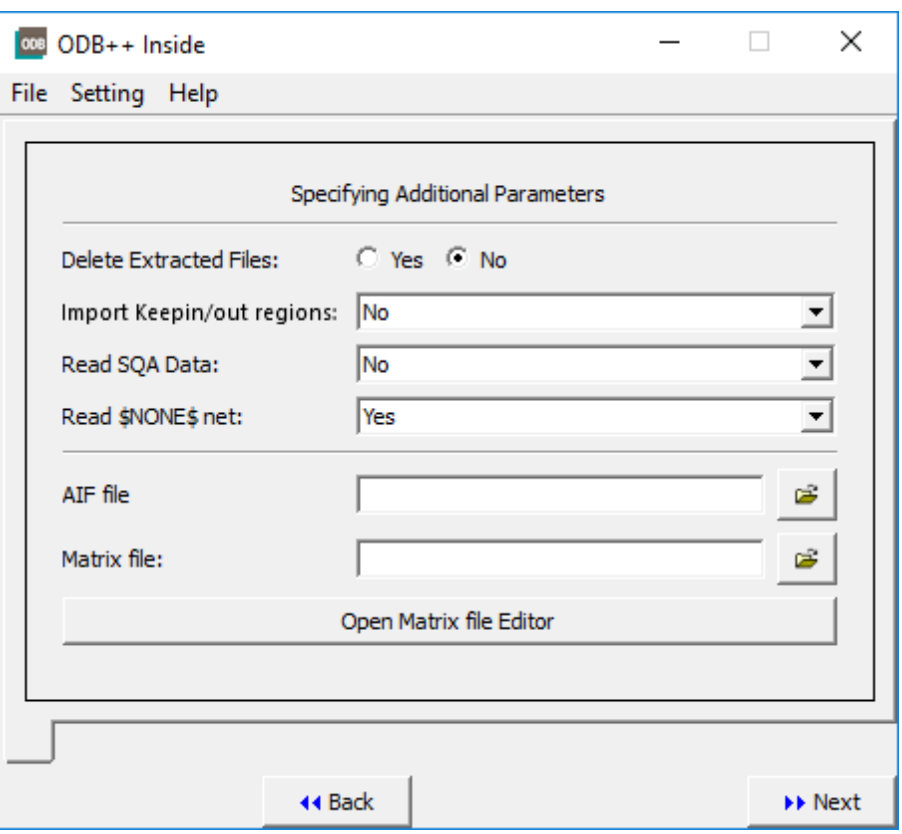

**Figure 4. Specifying Additional Parameters - Page 2**

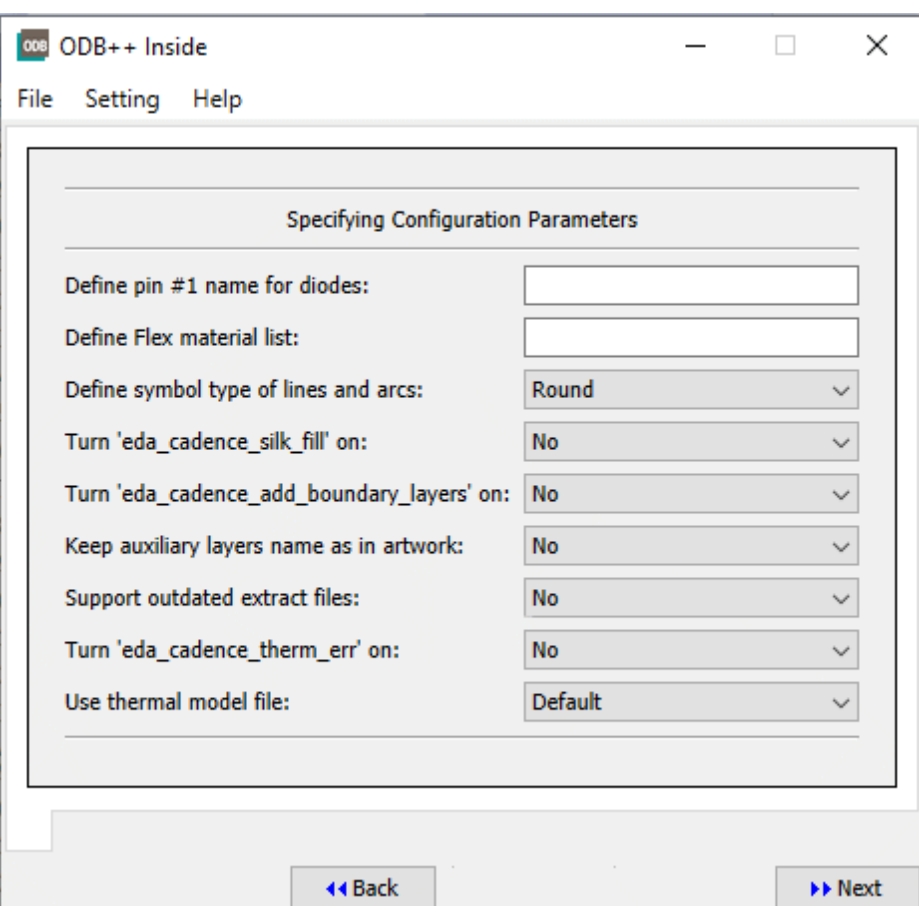

**Figure 5. Specifying Configuration Parameters Page**

### **Objects**

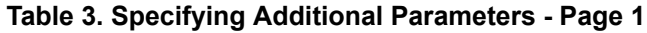

<span id="page-20-0"></span>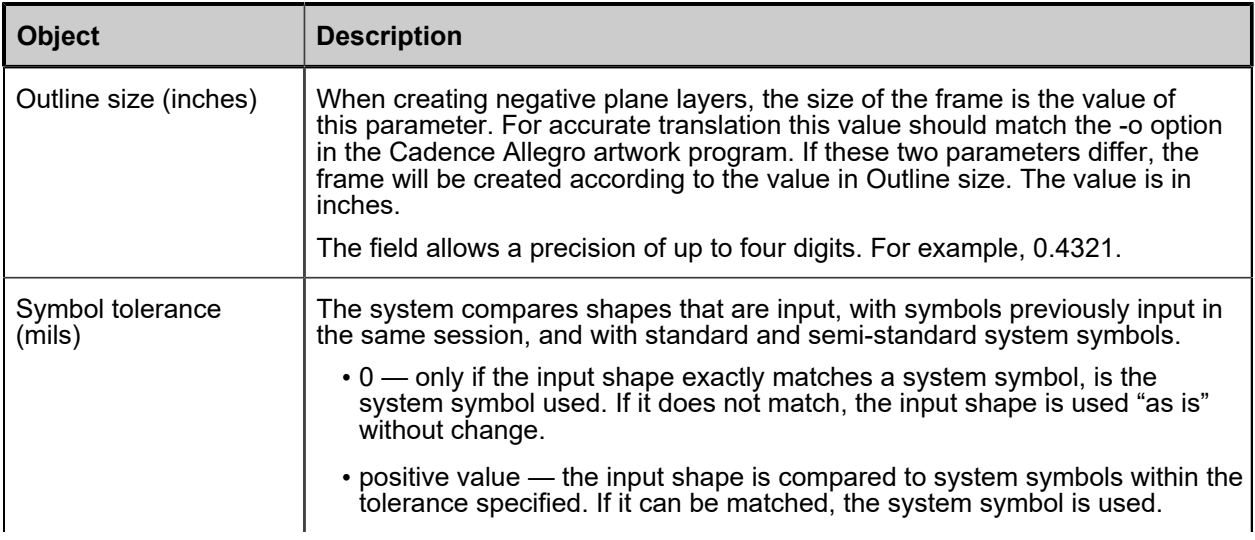

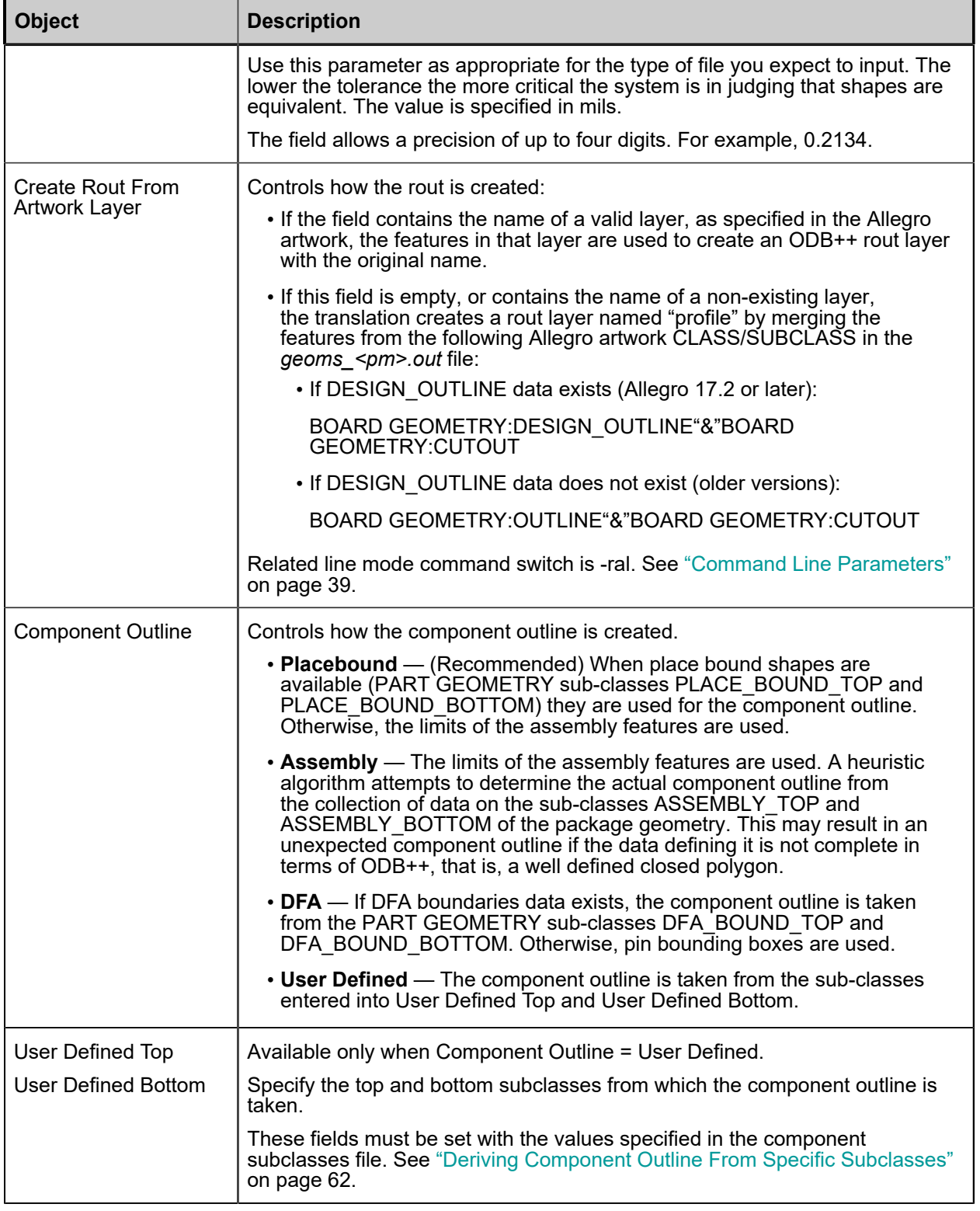

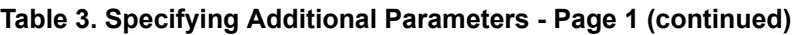

| <b>Object</b>                       | <b>Description</b>                                                                                                    |
|-------------------------------------|----------------------------------------------------------------------------------------------------|
| Padflash                            | Allegro pad definitions can have padflash codes that override the pad size<br>information for the padstack. This information is extracted into the twelfth field<br>of the pad extract file (pads<br>.out).                                                                                                    |
|                                     | For instance, on fiducials, a designer defines a padstack called<br>FID120RD40RD that appears in Allegro as a 120 mil diameter pad with a 120<br>mil diameter solder mask. It also has a padflash definition of RD40.                                                                                                    |
|                                     | • Ignore — (default) The Padflash field is ignored and instead, the pad size<br>is used. In the example, the example padstack would be constructed of<br>120 mil diameter pads during EDA translation.                                                                                                    |
|                                     | • Substitute (Ignore missing) — (recommended) Sets the Padflash<br>definition using the following method:                                                                                                    |
|                                     | . If the Padflash code exists and the <i>thermal models</i> file using Cadence<br>Allegro padflashes exists, the name in the PADFLASH field is used in<br>conjunction with the thermal models file to determine what is placed<br>at the location. In the example, the PADFLASH name RD40 would<br>determine the actual fiducial on the copper layer based on the current<br>thermal model. |
|                                     | . In other cases, the configuration parameters eda_cadence_read_dra<br>and eda cadence_therm_err control the translator behavior:                                                                                                    |
|                                     | eda_cadence_read_dra = yes - The file <thermal symbol<br="">name&gt;.outdra is read (if exists) during translation, providing the<br/>PADFLASH symbol definition.</thermal>                                                                                                    |
|                                     | eda_cadence_read_dra = $no$ — The file <thermal symbol<br="">name&gt;.outdra is ignored.</thermal>                                                                                                    |
|                                     | eda_cadence_therm_err = $no$ — If the Padflash does not exist in the<br>thermal models file or as an outdra file, the original pad size is used.                                                                                                    |
|                                     | eda_cadence_therm_err = yes - If the Padflash does not exist in<br>the <i>thermal models</i> file or as <i>outdra</i> file, the translation fails with a<br>message listing the padstack name.                                                                                                    |
| <b>Round Corners</b>                | Indicates whether corners should be rounded.                                                                                                    |
|                                     | $\cdot$ No — (default) process precise (square) corners.                                                                                                    |
|                                     | • Yes - round corners of polygons (contours).                                                                                                    |
| <b>Translate Symbols</b>            | Indicates whether symbols should be translated as components.                                                                                                    |
|                                     | $\cdot$ Yes — (default) symbols are translated as components. If there are<br>multiple shapes, each will be translated as a separate component.                                                                                                    |
|                                     | $\cdot$ No $-$ symbols are not translated.                                                                                                    |
| <b>Skip Refdes With</b><br>Asterisk | Controls whether components with names containing an asterisk (*) should be<br>translated.                                                                                                    |
|                                     | • No - All components are translated. (default)                                                                                                    |
|                                     | • Yes — Components with names containing an asterisk are not translated.                                                                                                    |
|                                     | • Part — The translation excludes components whose RefDes contains an<br>asterisk (*) but includes their pad and drill features.                                                                                                    |

**Table 3. Specifying Additional Parameters - Page 1(continued)**

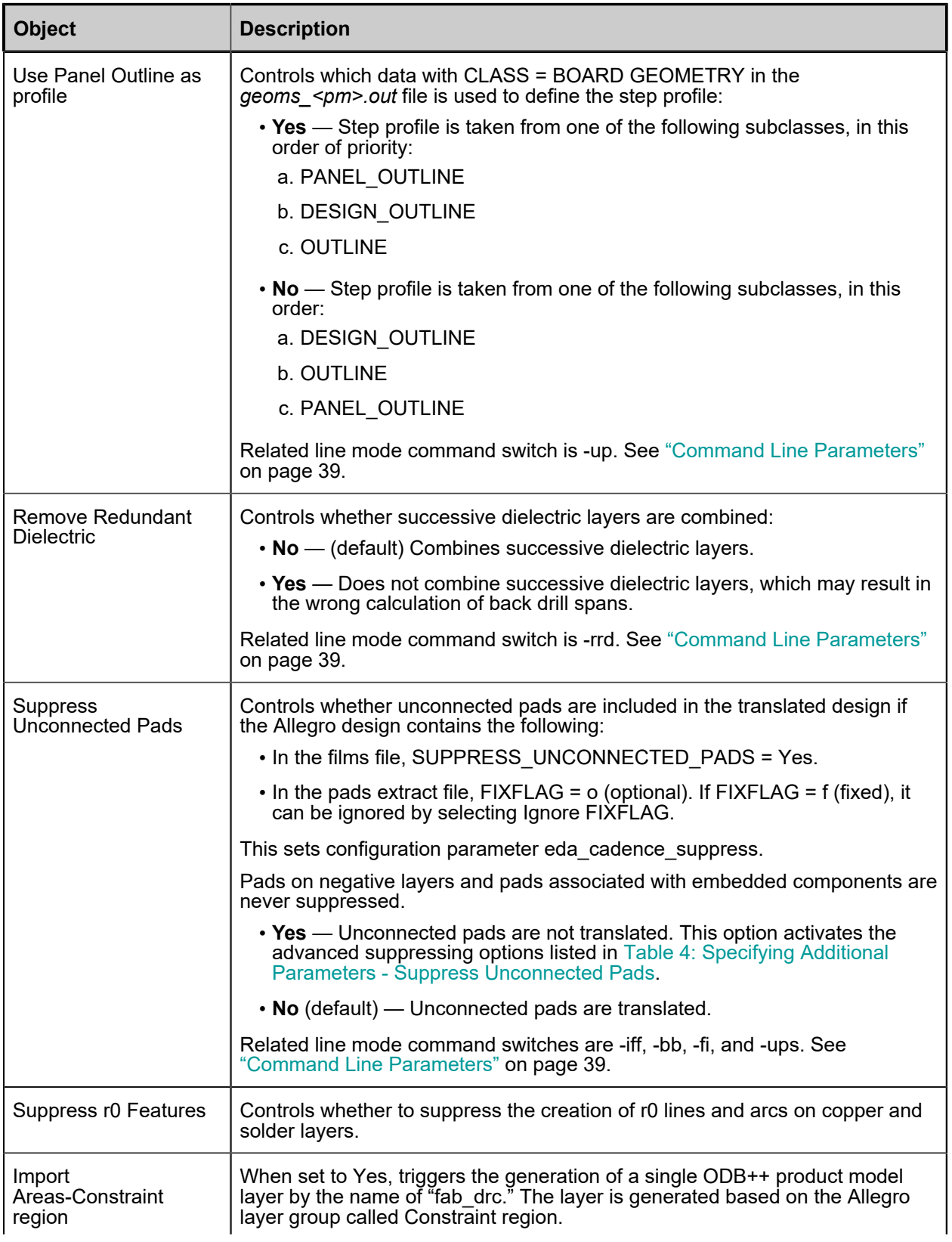

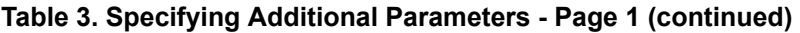

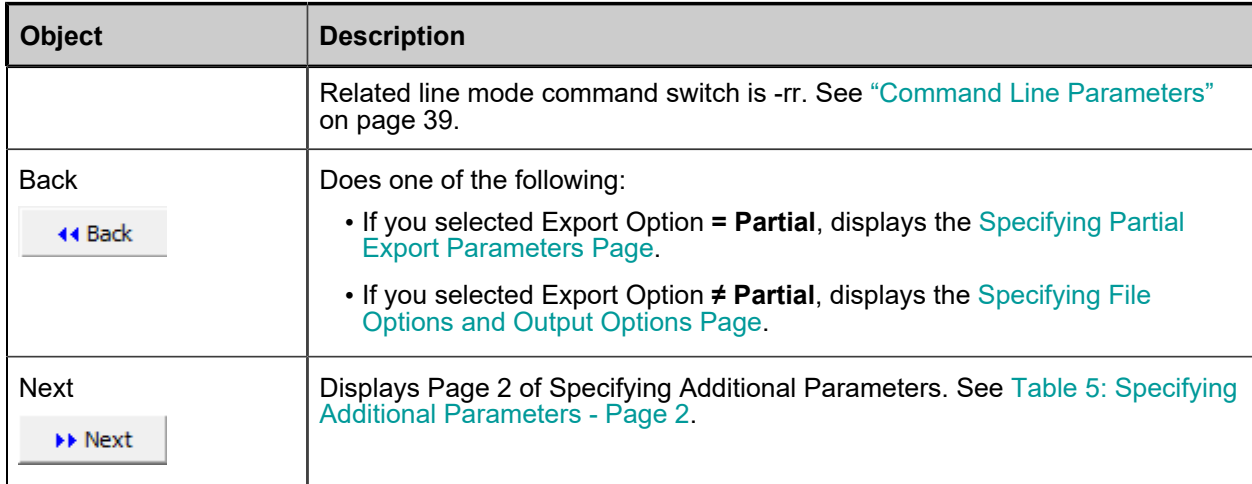

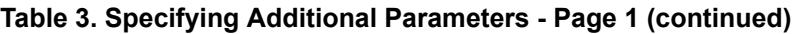

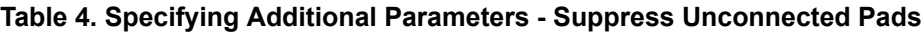

<span id="page-24-0"></span>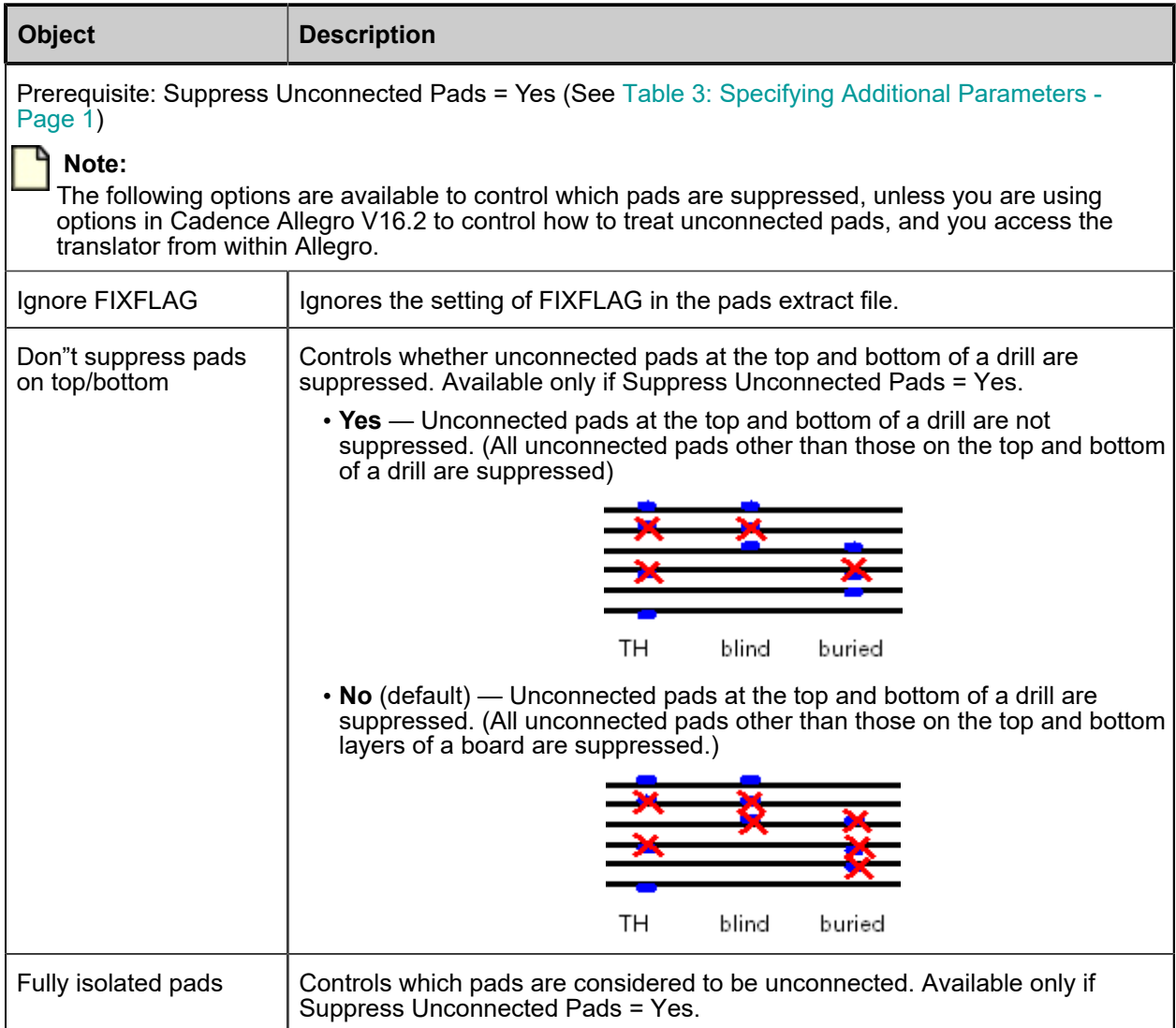

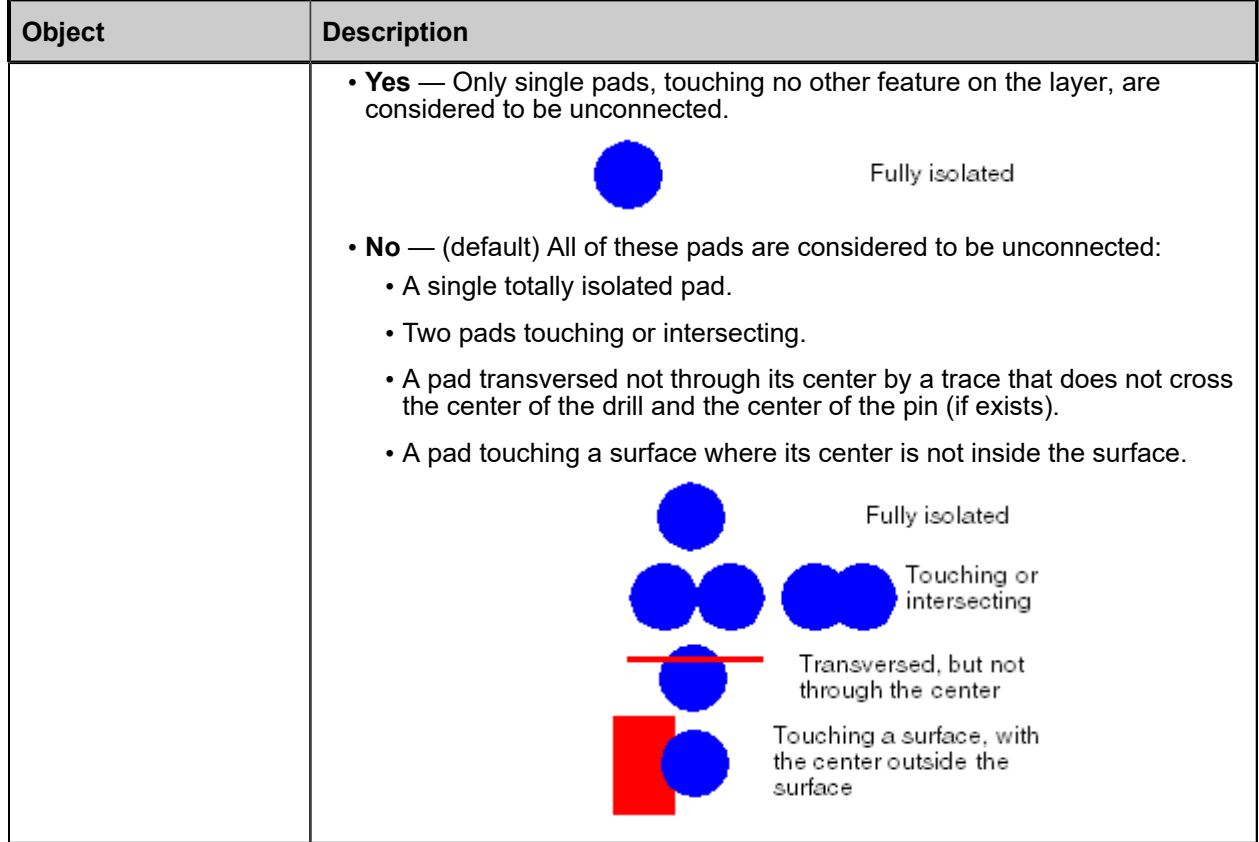

#### **Table 4. Specifying Additional Parameters - Suppress Unconnected Pads(continued)**

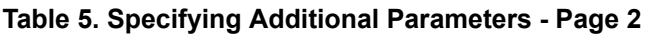

<span id="page-25-0"></span>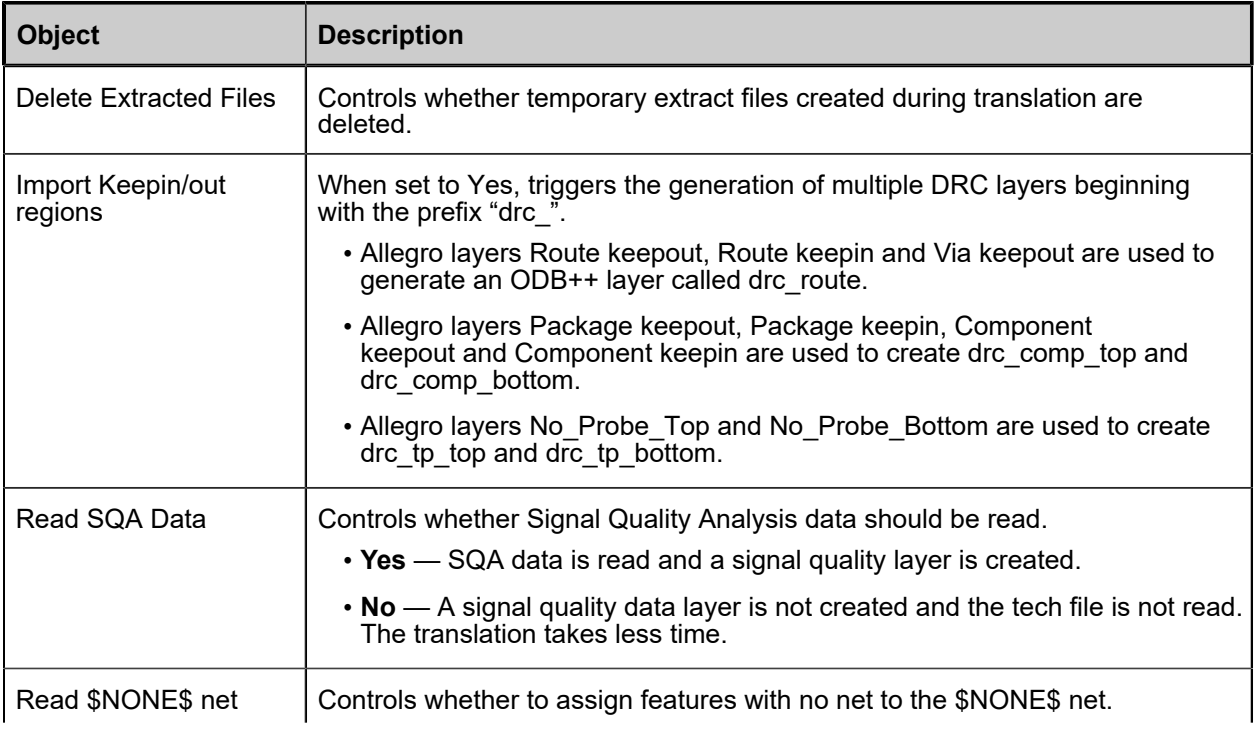

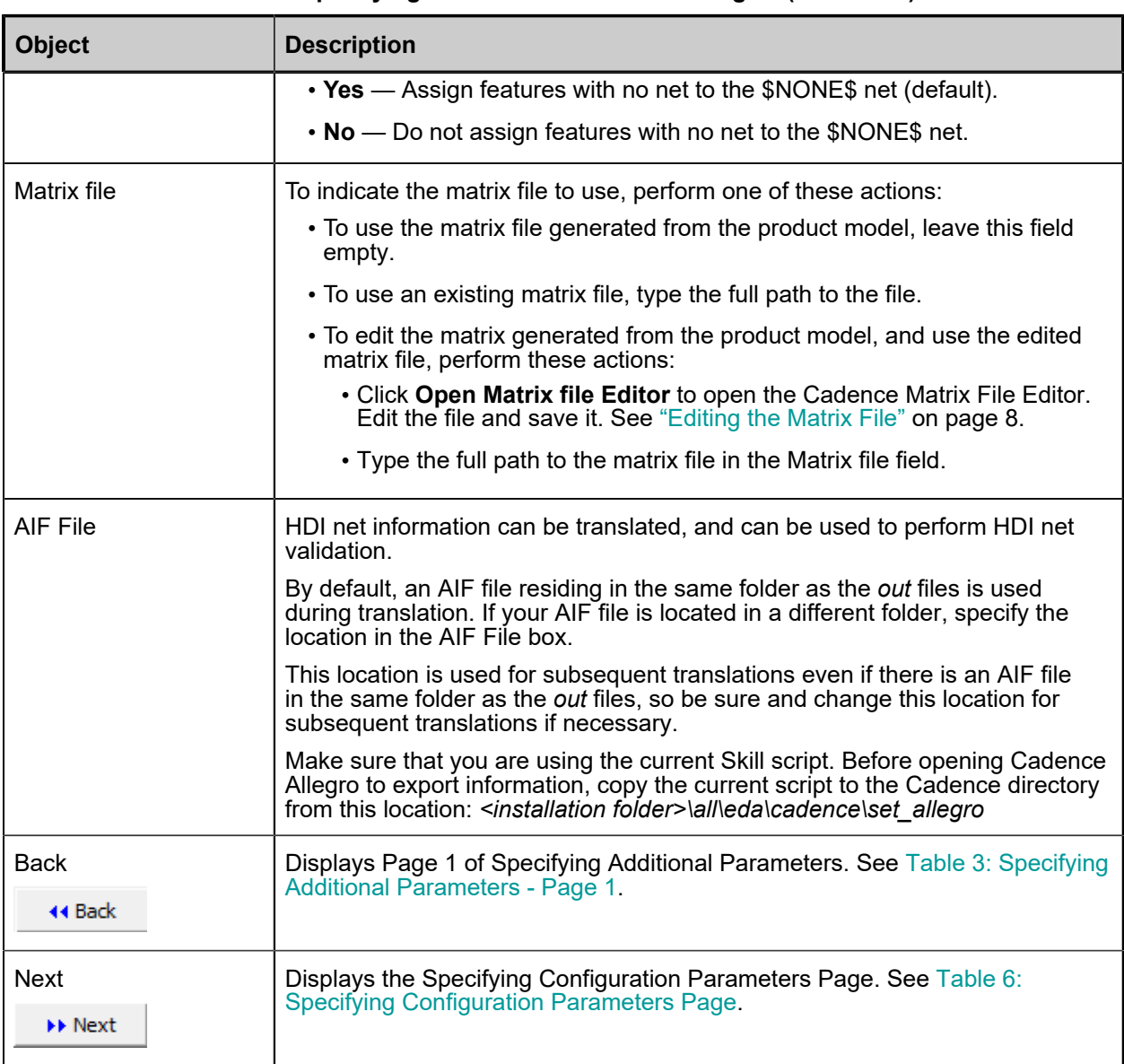

#### **Table 5. Specifying Additional Parameters - Page 2(continued)**

#### **Table 6. Specifying Configuration Parameters Page**

<span id="page-26-0"></span>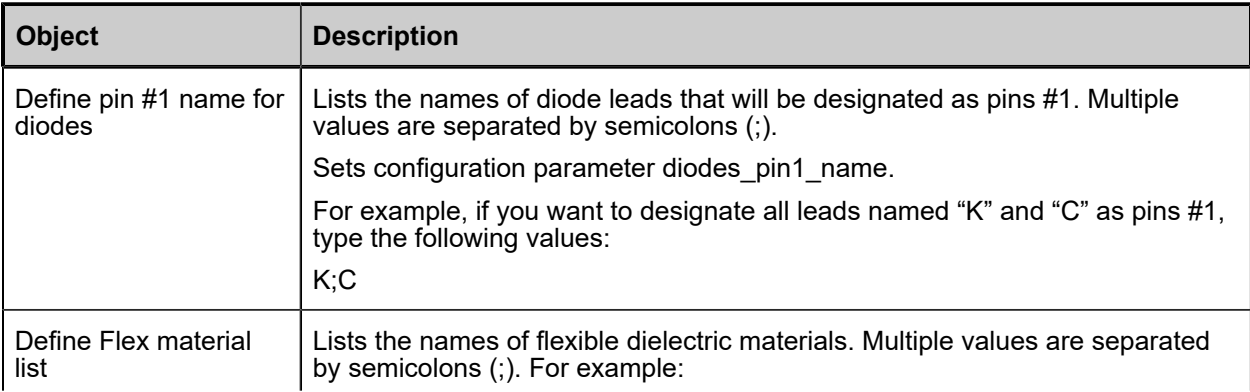

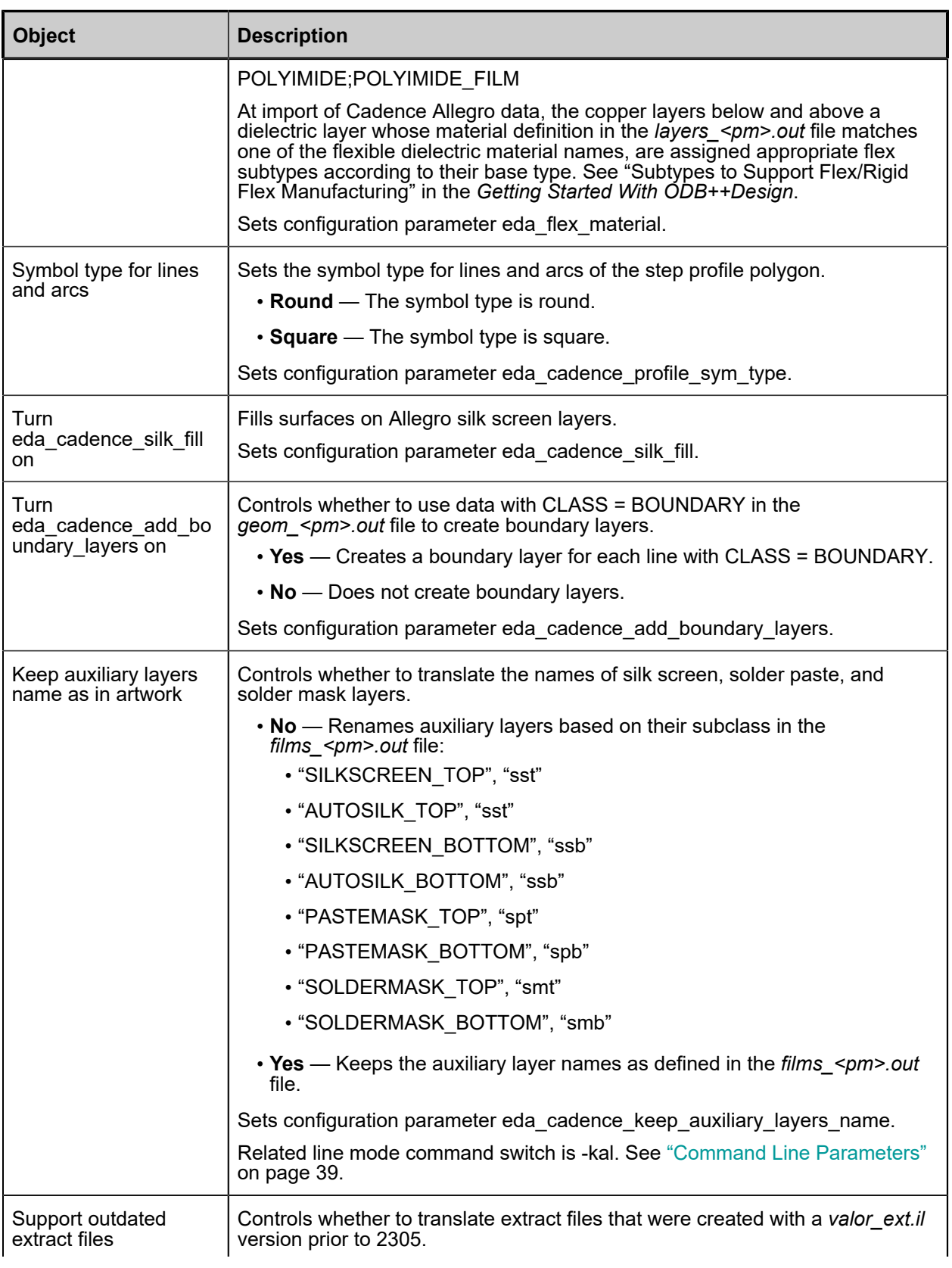

### **Table 6. Specifying Configuration Parameters Page(continued)**

| <b>Object</b>               | <b>Description</b>                                                                                                    |
|-----------------------------|----------------------------------------------------------------------------------------------------|
|                             | • Yes — Translate extract files regardless of their version. In rare cases, the<br>logic used in old extract files may place some components on the wrong<br>side of the board. |
|                             | • No — (default) Translate only current extract files. The translation of<br>outdated extract files fails.                                                                      |
|                             | Sets configuration parameter eda cadence support old extract.                                                                                                    |
| Turn<br>eda cadence thermal | The translator aborts with a message listing the padstack / thermal names that<br>did not have a match in the models file.                                                      |
| error on                    | Sets configuration parameter eda_cadence_thermal_error.                                                                                                    |
| Use thermal model file      | Controls whether a thermal file is used.                                                                                                    |
|                             | • Default — Use a default model that uses direct connect and no thermals.                                                                                                    |
|                             | • Use file — Use a model stored in a thermal model file.                                                                                                    |
| Set file name of            | The file to be used when Use thermal model file $=$ Use file.                                                                                                    |
| thermal model               | Click Select Model to select the model in the file.                                                                                                    |
| <b>Back</b><br>44 Back      | Displays Page 2 of Specifying Additional Parameters. See Table 5: Specifying<br>Additional Parameters - Page 2.                                                                 |
| <b>Next</b>                 | Runs the translation.                                                                                                    |
| <b>EF Next</b>              |                                                                                                    |

**Table 6. Specifying Configuration Parameters Page(continued)**

# **Chapter 2 System Administrator Notes**

<span id="page-30-0"></span>Information is provided that might be of interest to you as you convert a Cadance Allegro design to an ODB++ product model.

Running the Translator from Design [Workbench](#page-30-1) [ODB++Design Entity Naming Rules](#page-30-2) ODB++ Inside [Environment](#page-32-0) Variables [Configuration Parameters](#page-33-0) [Command Line Parameters](#page-38-0) [Thermal Model Configuration](#page-44-0) [Information Acquired from Cadence Allegro Data](#page-49-0) [Supported Features](#page-66-0)

### <span id="page-30-1"></span>**Running the Translator from Design Workbench**

When Allegro is to be launched from the Allegro Design Workbench, environment variable PCBDW\_USER\_PATH must be set when ODB++ Inside is installed.

#### **Procedure**

- 1. Locate the Allegro Design Workbench launch wrapper file *adwstart.bat*. This file is typically located under the install tree.
- 2. Edit *adwstart.bat* to include this line:

set PCBDW\_USER\_PATH=<path to ODB++ Inside>\nv\bin

where *<path to ODB++ Inside>* is the path to the ODB++ Inside module, typically *C: \MentorGraphics\Allegro Export ODB++Design*.

### <span id="page-30-2"></span>**ODB++Design Entity Naming Rules**

ODB++Design entity names must follow the naming conventions.

- The length of any name must not exceed 64 characters.
- Only these characters are legal in an ODB++Design entity name:
- lower case letters (a z)
- digits (0 9)
- hyphen (-), underscore (\_), dot (.), plus (+)
- Names must not start with hyphen (-), dot (.), or plus (+), and must not end with a dot (.). The one exception is system attributes, which start with a dot. User attributes must not start with a dot.

### <span id="page-32-0"></span>**ODB++ Inside Environment Variables**

ODB++ Inside directory locations are governed by environment variable settings specified at installation time.

### **ALLEGRO\_BRD2ODB**

On Windows, this environment variable is set during installation with the path to the ODB++ Inside Application Directory.

On Linux, use the setenv command to set the variable:

```
setenv ALLEGRO BRD2ODB <path to Application Directory>
```
Default:

- (Windows) *C:\MentorGraphics\ODB++\_Inside\_Cadence\_Allegro\brd2odb\_<ver>*
- (Linux) */usr/local/BRD2ODB/brd2odv\_<ver>*

The ODB++ Inside Application Directory contains a file named *env\_file*. This file contains Valor environment variables set during installation: VALOR\_DIR, VALOR\_HOME, and VALOR\_TMP. The paths defined in *env\_file* are not overwritten on upgrade.

#### **VALOR\_DIR**

Placed in the *env* file file by the installer. Specifies the directory where ODB++ Inside system, configuration, and work files are stored. This directory can be installed locally or in a remote location accessible for reading and writing by all Allegro users.

#### Default:

- (Windows) *<ODB++ Inside Installation Directory>\brd2odb\_dir*
- (Linux) *BRD2ODB/brd2odb\_dir*

#### **VALOR\_HOME**

Placed in the *env* file file by the installer. Once the user starts working with ODB++ Inside, a directory named *.genesis* is created under VALOR\_HOME to store user-level configuration files.

Default:

- (Windows) *<ODB++ Inside Installation Directory>\brd2odb\_dir*
- (Linux) *BRD2ODB/brd2odb\_dir*

#### **VALOR\_TMP**

Placed in the *env* file file by the installer. Specifies the location for storing temporary files. Set this to a local directory to improve performance on busy networks.

Default:

- (Windows) *<ODB++ Inside Installation Directory>\brd2odb\_dir\tmp*
- (Linux) *BRD2ODB/brd2odb\_dir/tmp*

# <span id="page-33-0"></span>**Configuration Parameters**

Some aspects of translation are controlled by the values of configuration parameters. Default values can be used in most cases, but you can modify the parameter values to customize your environment.

A file named *config* in the *\$VALOR\_DIR/sys* directory supplies the default configuration parameter values when you run the translator for the first time. After that, another file with the same name is created in your user location *\$VALOR\_HOME/.genesis*. This newly created file is read on each subsequent run.

Parameters not defined in the user location are read from the system location.

If you store the *config* file in a non-default location, specify its path with the -cfg parameter when running ODB++ Inside from the command line. See ["Command Line Parameters"on page 39.](#page-38-0)

You can edit the *config* file to set the appropriate values before launching the translator. If you change the file when the translator is running, the new values will not be used.

Each line of the *config* file has this format:

```
<parameter name>=<parameter value>
```
The following table lists the general configuration parameters and the configuration parameters that are specific to the Cadence Allegro translation.

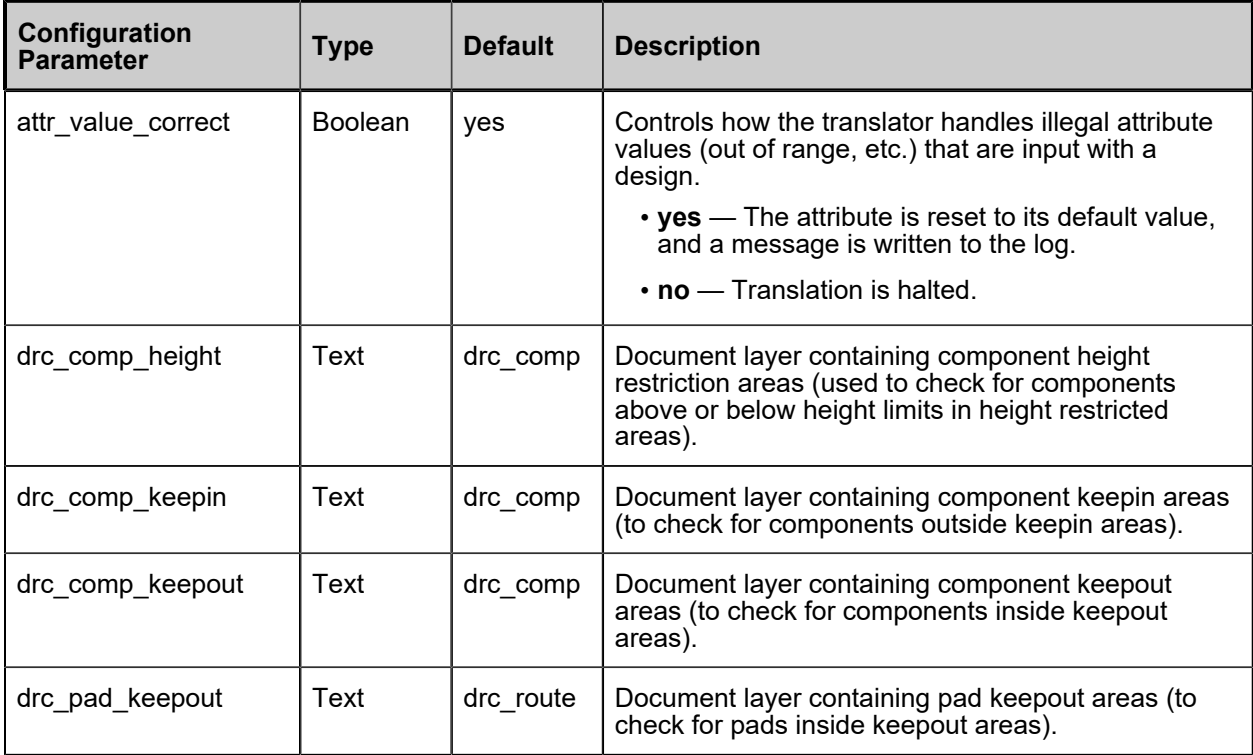

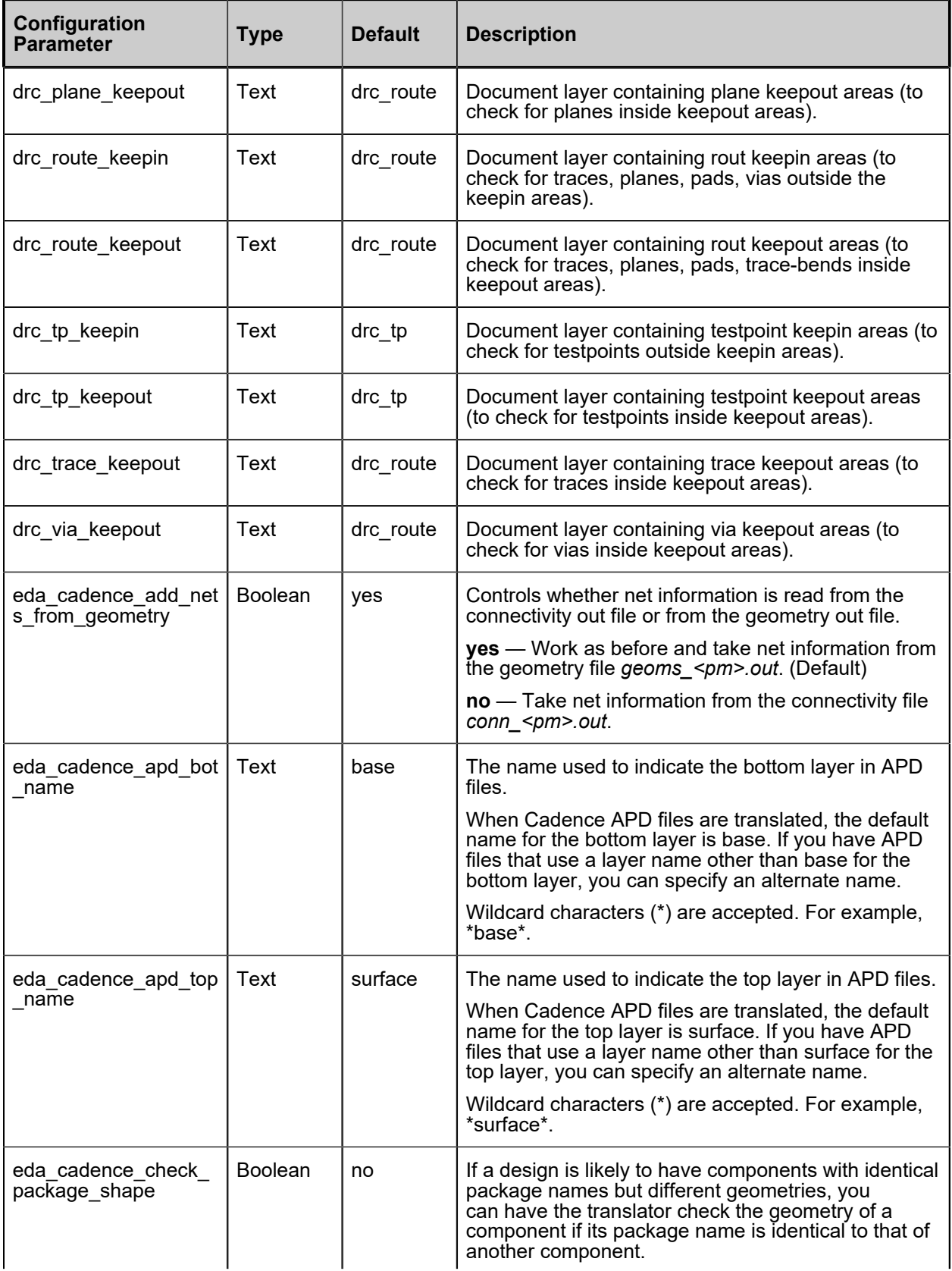

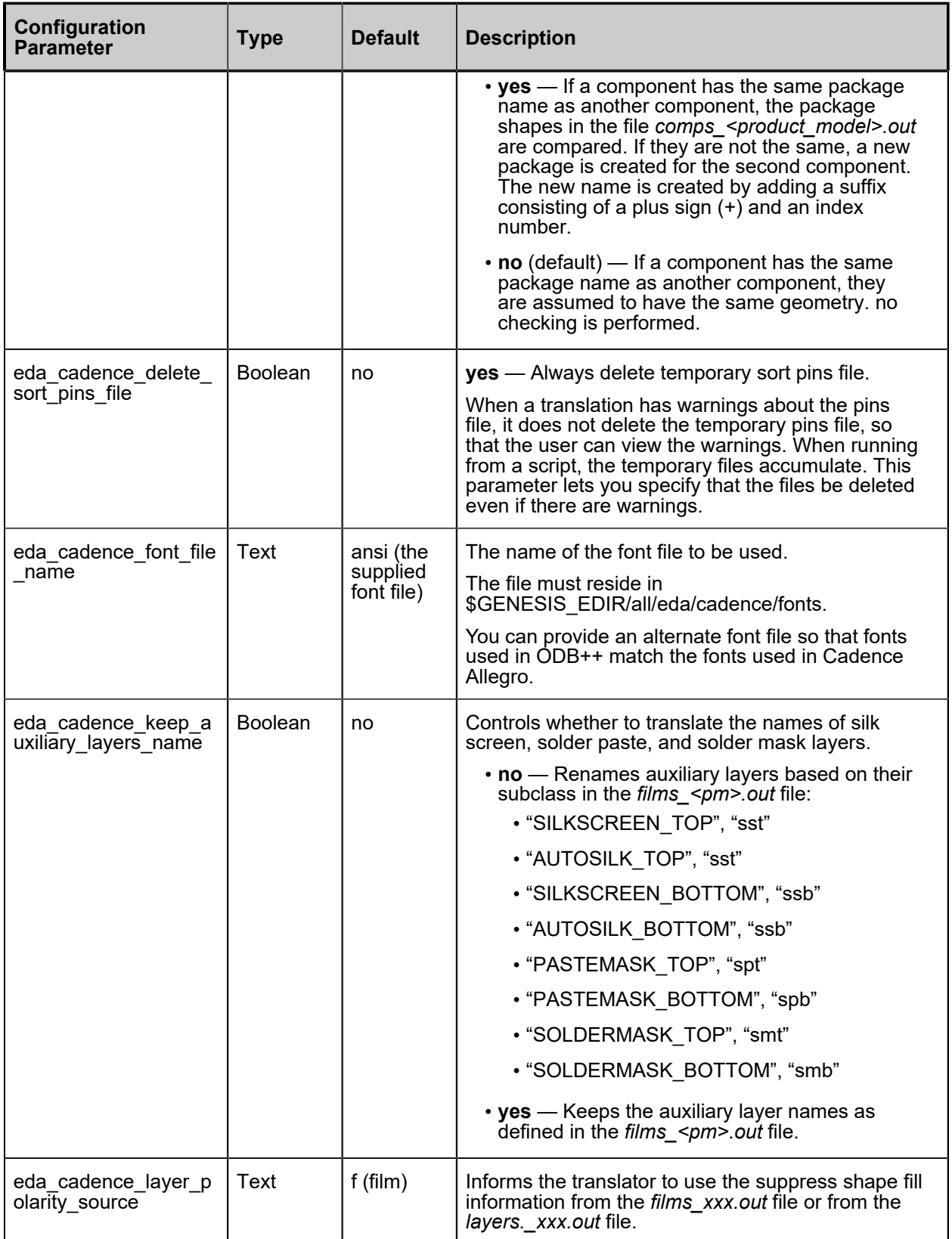
#### System Administrator Notes Configuration Parameters

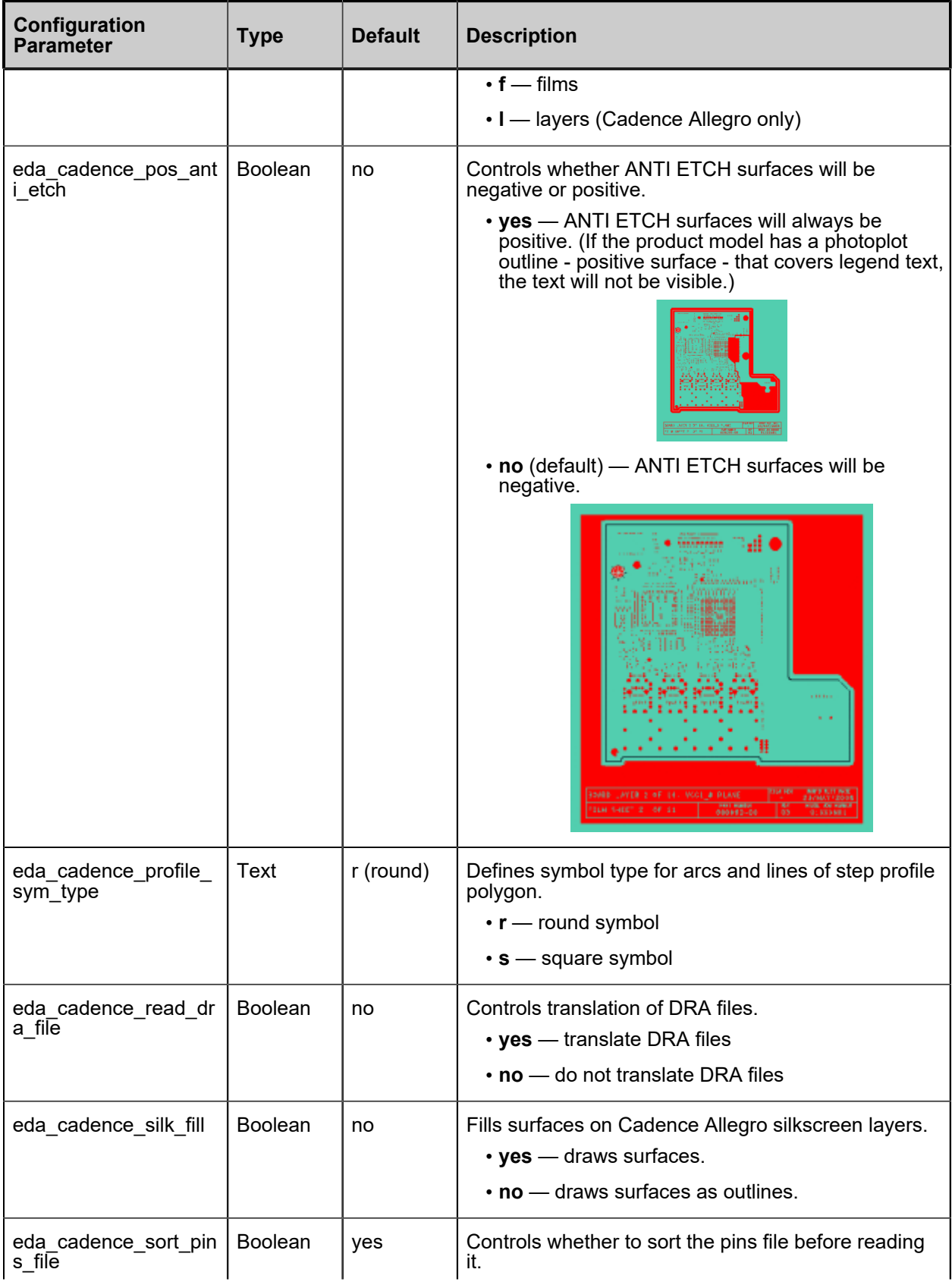

#### System Administrator Notes Configuration Parameters

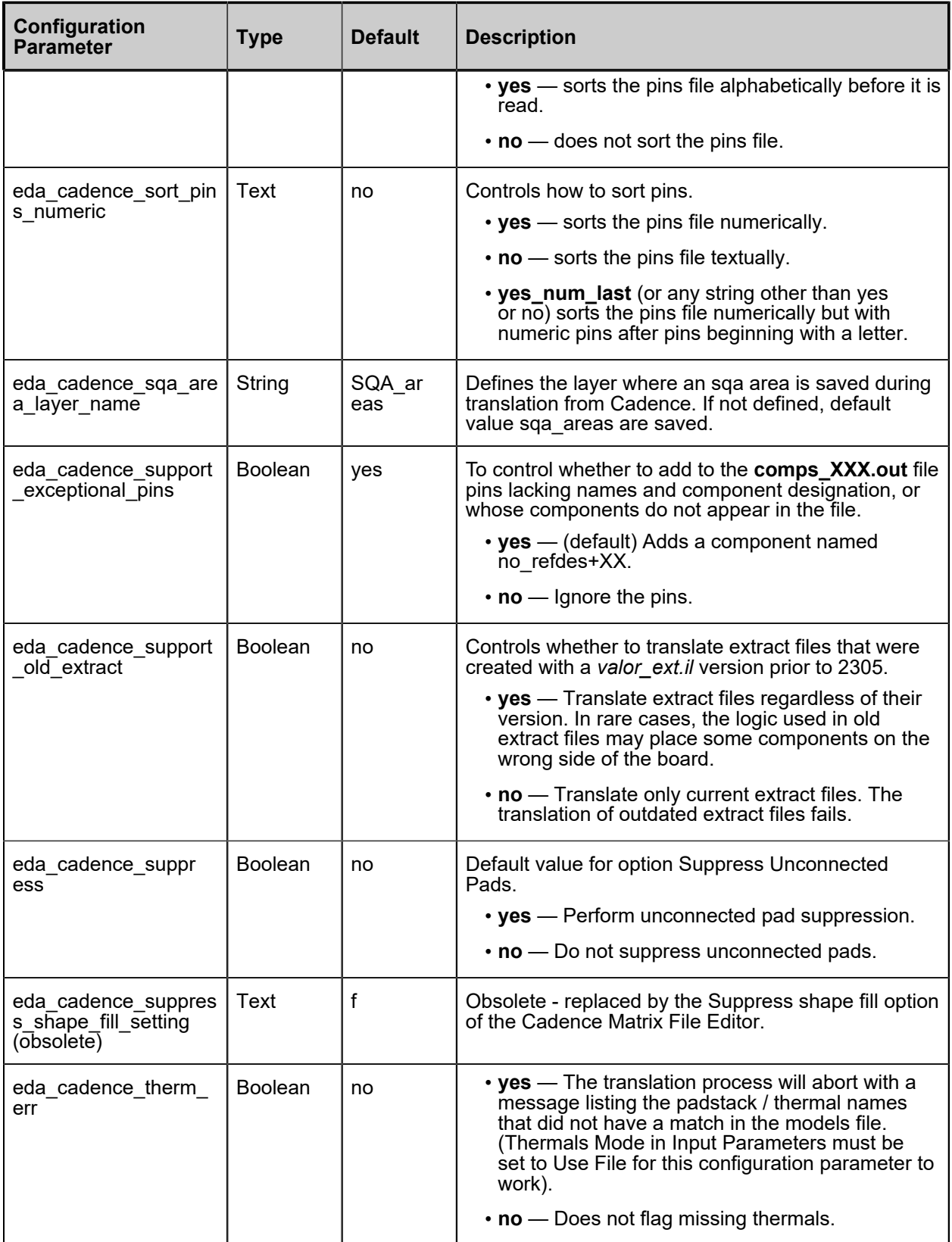

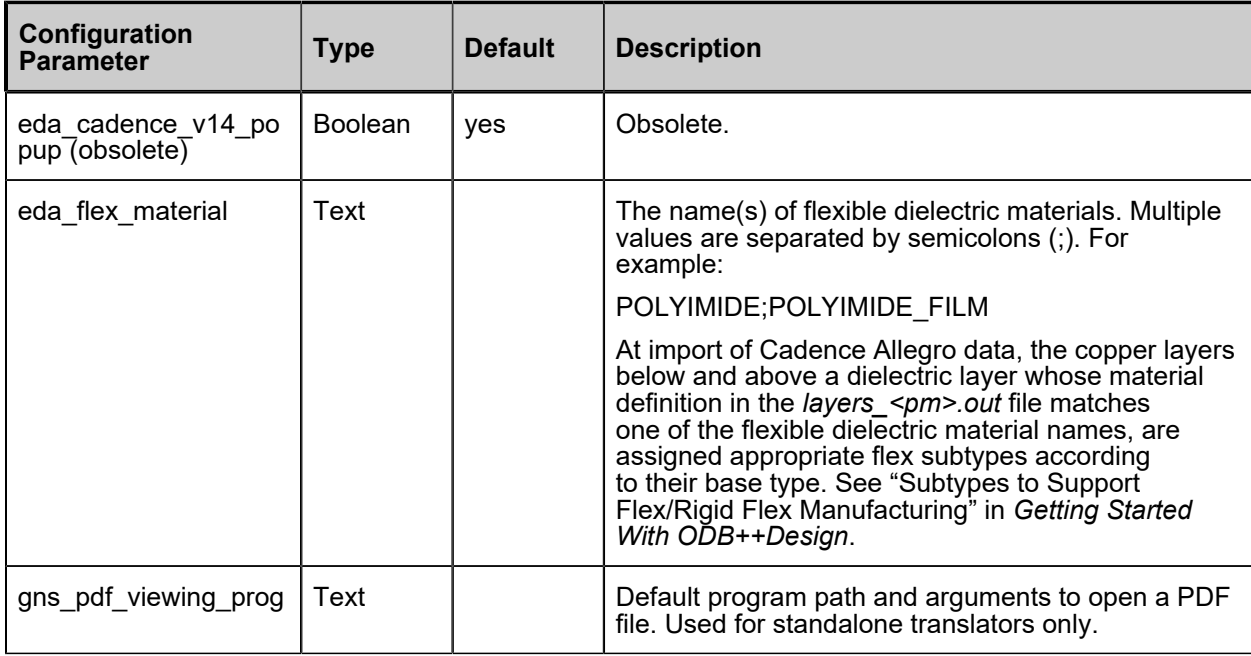

# **Command Line Parameters**

You can run ODB++ Inside for Cadence Allegro from the command line.

### **Syntax of Command Line Parameters**

Usage: brd2odb [parameters]

Parameters are preceded by a dash. Some parameters accept values. Parameters must be separated by spaces. An unrecognized parameter is ignored.

If you are working in console mode (the -gui switch has not been set), missing or incorrect parameters cause the program to terminate.

### **ODB++ Inside Without the User Interface**

To run the translator without displaying the user interface, provide these parameters:

- -ijp *<full path to input brd files>*
- -jp *<output path>*
- -jn *<output product model name>*

For example:

```
brd2odb -ijp C:\inputs\allegro\design_1 -jp C:\my_odbs -
jn allegro_1
```
If any of these parameters are not provided, the GUI will open even if the -gui option has not been provided.

## **List of Command Line Parameters**

For some command line parameters there is an equivalent GUI parameter indicated in the column Equivalent GUI Parameter. The GUI parameters are described in these sections:

- ["Specifying File Options and Output Options Page"on page 12](#page-11-0)
- ["Specifying Partial Export Parameters Page"on page 16](#page-15-0)
- ["Specifying Additional Parameters Pages"on page 18](#page-17-0)

These are the command line parameters for ODB++ Inside for Cadence Allegro:

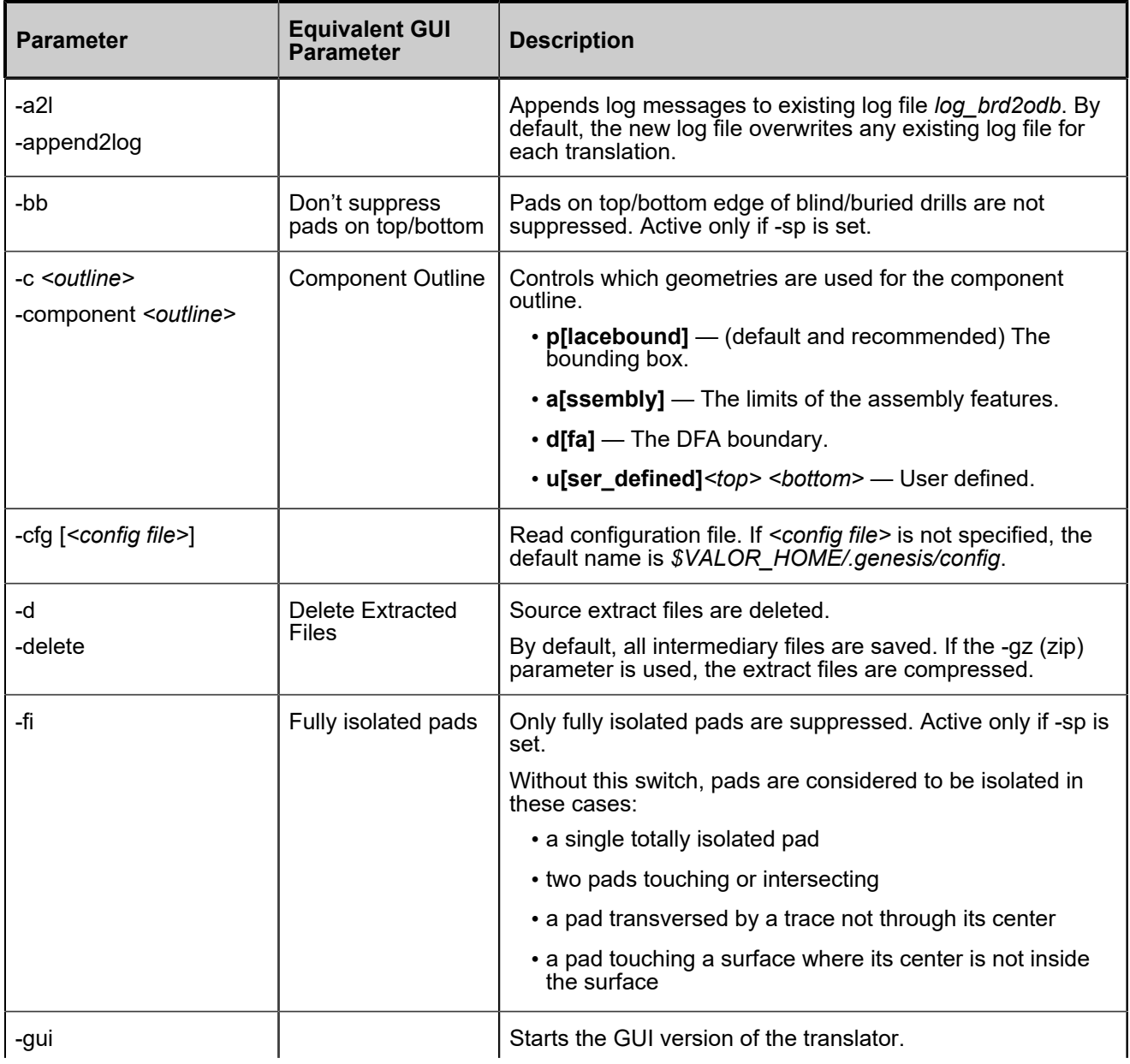

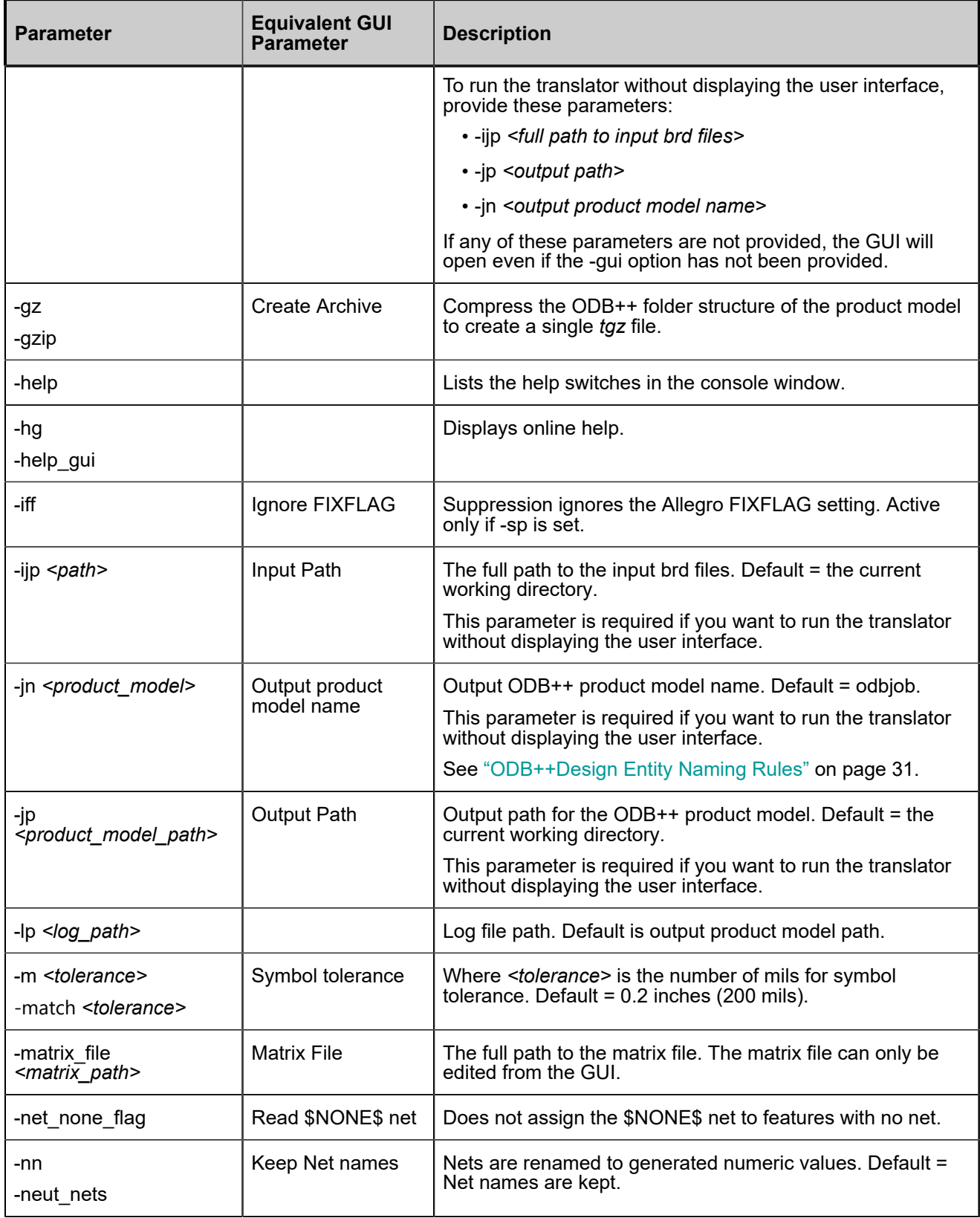

#### System Administrator Notes Command Line Parameters

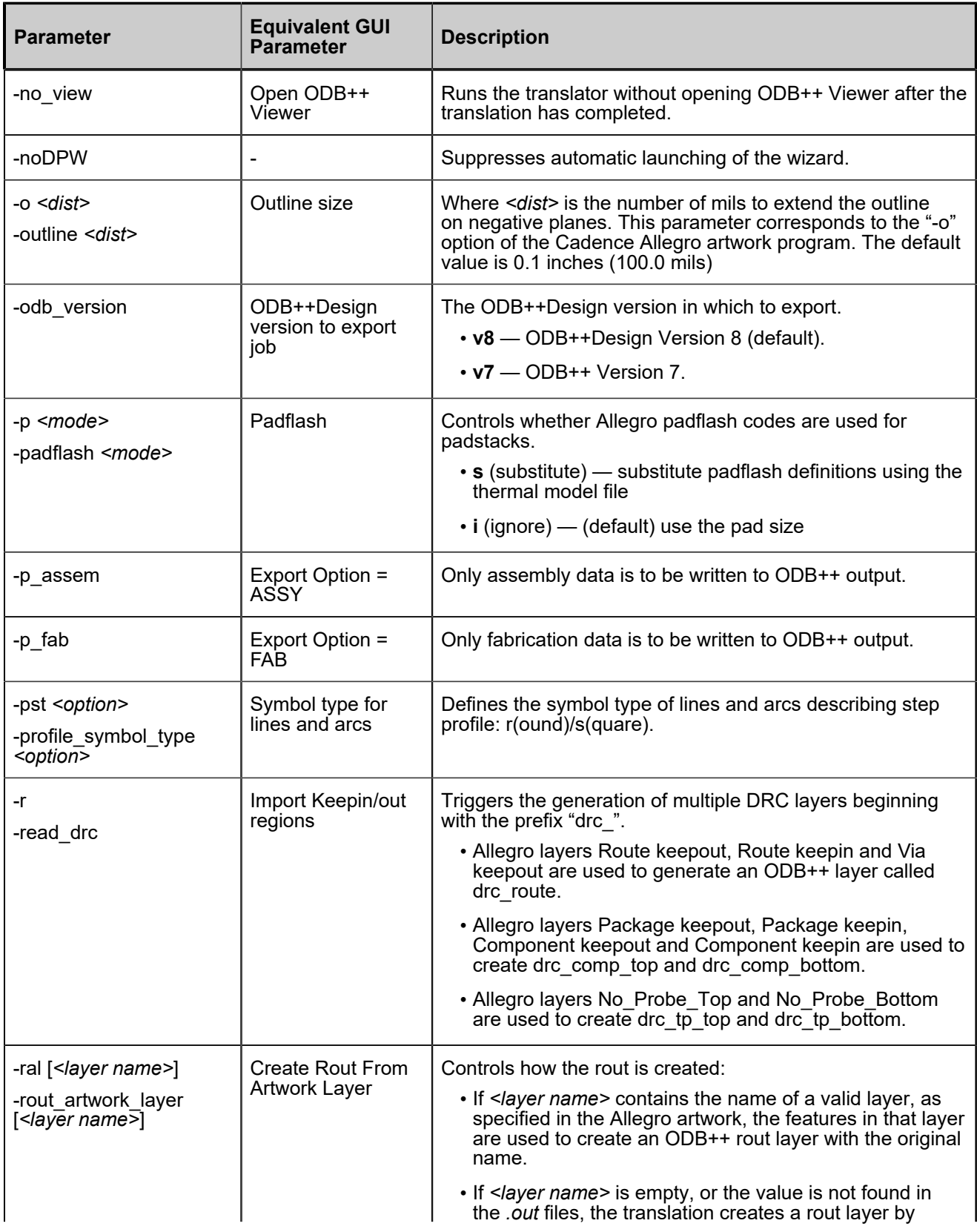

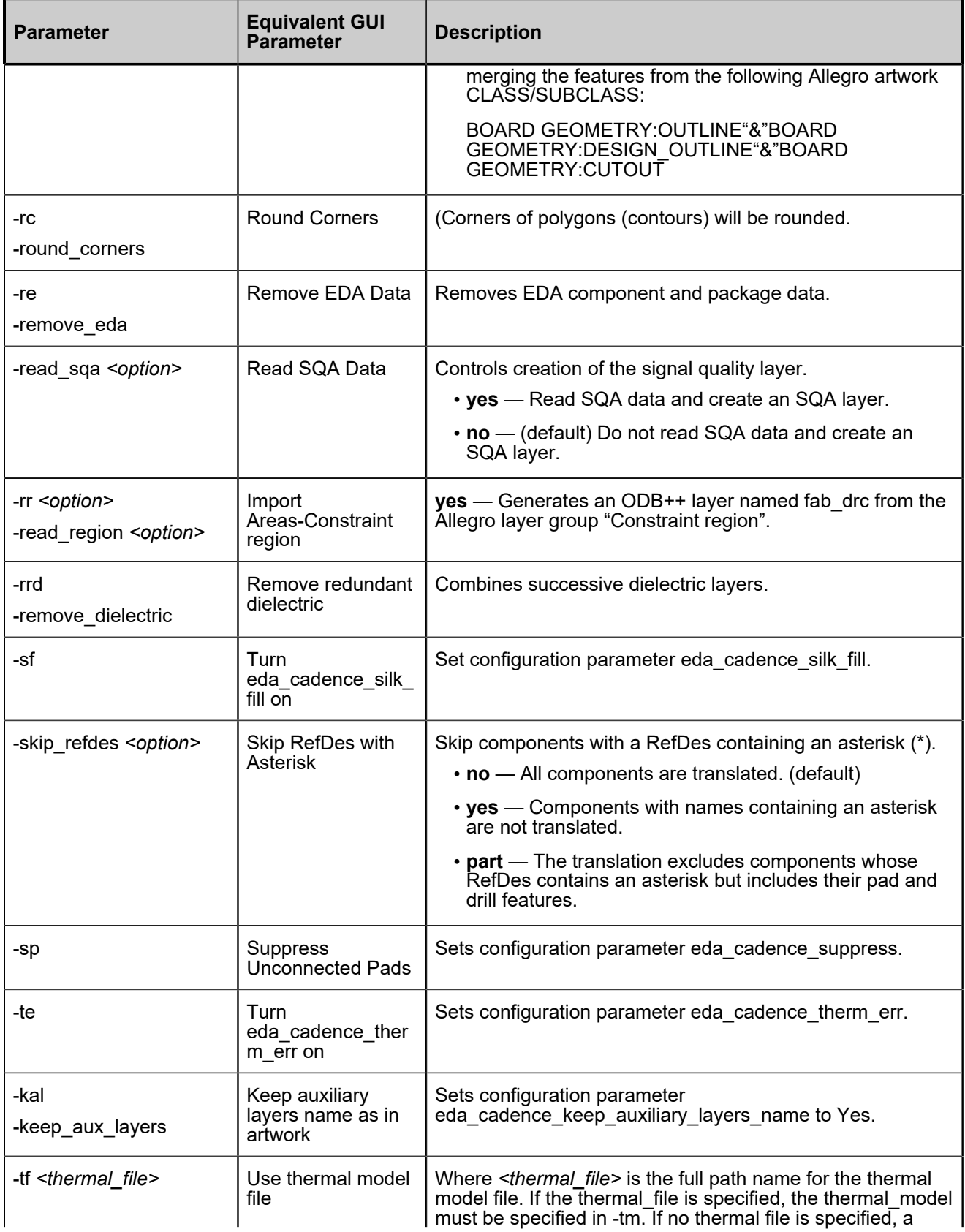

#### System Administrator Notes Command Line Parameters

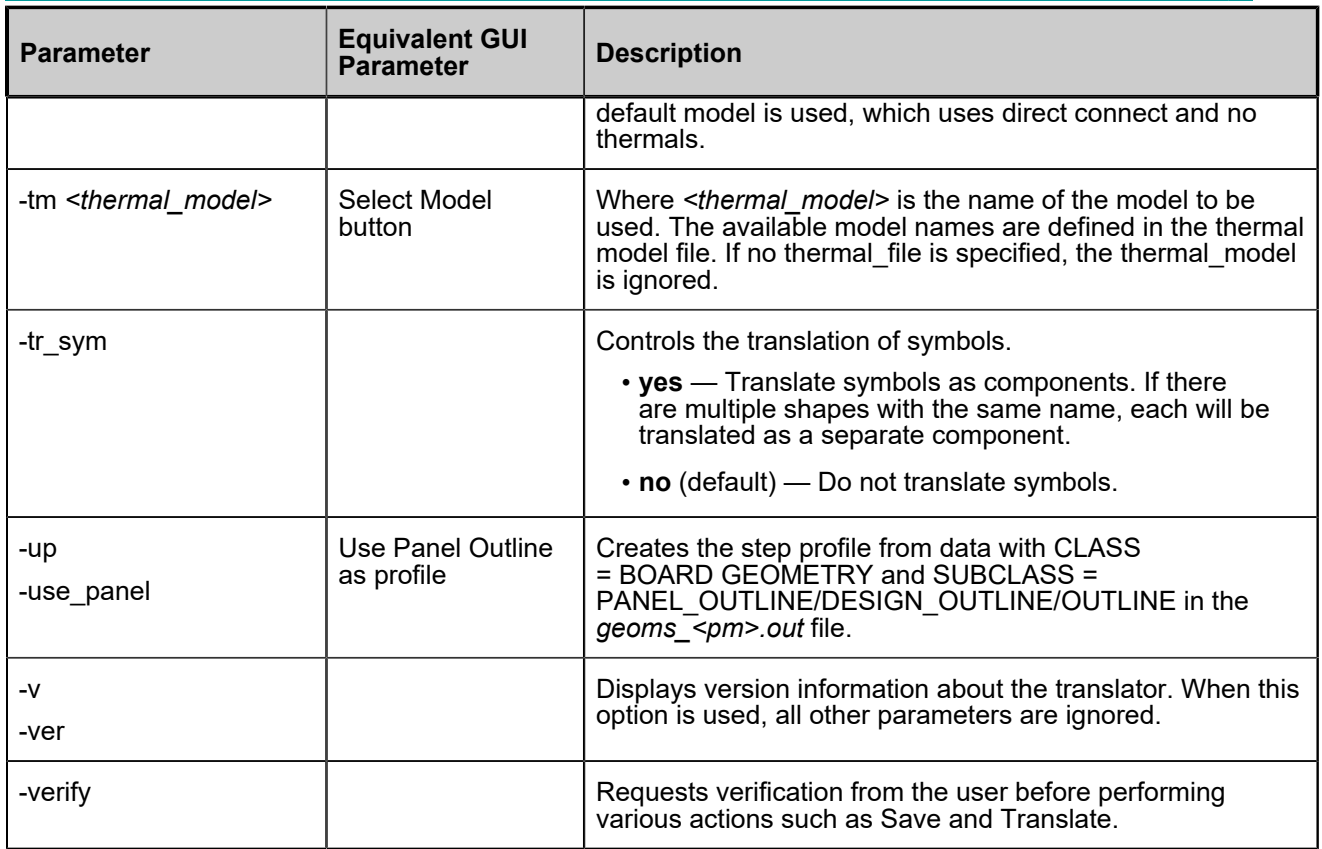

# **Thermal Model Configuration**

Cadence Allegro Designer (Version 13) does not explicitly define the shape of the thermal pads or the Padflash definitions. Typically, these definitions are deferred until the Gerber wheel apertures are defined. However, to generate accurate board data, ODB++ Inside for Cadence Allegro requires the use of a Thermal Model to explicitly define these shapes.

[Structure of the Thermal Model File](#page-44-0)

[Thermal Model Examples](#page-47-0)

## <span id="page-44-0"></span>**Structure of the Thermal Model File**

The thermal model file contains a units statement and one or more model definitions. Each model describes one type of behavior. The file can be built in such a way that each model is customized for a specific customer, a product type, or an EDA system.

See "Thermal Model Examples" on page 48.

This is the structure of the file:

```
.units [inch|mm]
.model <name>
... model info ....
.model <name>
... model info ....
.model <name>
... model info ....
```
Lines starting with the number sign (#) are comments and are ignored.

### **Units Statement**

The units directive must be the first line in the file.

.units [inch|mm]

It specifies the measurement units that will be used for the models.

- $\cdot$  **inch**  $-$  0.001 inch (mil) units.
- $\cdot$  mm  $-$  0.001 mm (micron) units.

### **Model Statement**

Each model definition begins with the model directive.

.model <name>

The name is limited to 64 characters that can include letters, digits, and these characters: dash (‑), underscore  $($   $)$ , period  $($ .), plus  $(+)$ .

### **Rule Statements**

Each model definition consists of the model directive followed by a set of rules expressed in Backus-Naur Form (BNF). The rules are used for substitution of clearances to thermal pads. In the EDA system, a padstack or padflash always defines the shape of the clearance in the Power & Ground layer. It is the electrical net of the pin that determines whether the clearance will be retained or will be substituted by a thermal pad.

When the translator processes the data, it determines whether a particular clearance must be converted to a thermal relief pad. It is at this point that the model, with the name provided as a translation parameter, is consulted.

Each rule consists of a condition and a derivation.

*<rule>* ::= *<condition>* : *<derivation>*

If the condition is met, then the thermal shape described in the derivation is used for the pad. The first match is used.

## **Condition**

The condition of a rule consists of the type of padstack or the name of the padstack, optionally followed by equations defining the clearance size or drill size that match the rule.

*<condition>* ::= *<type>* {*<equation>*}

**Type**

*<type>* ::= PIN | VIA | *<geometry\_name>* | '*<geometry\_name>*'

- PIN or VIA Keyword indicating the type of padstack that matches the rule.
- *<geometry\_name>*  Name of the padstack that matches the rule. This is the name of the padstack geometry used in the EDA system. For Cadence Allegro, the padflash definition is used.

This name can be surrounded by quotation marks, accommodating the rare case of a padstack called PIN or VIA.

A model can contain some rules defined with PIN or VIA types and some rules defined with *<geometry\_name>*.

**Equation**

*<equation>* ::= [D|C] ['<' | '<=' | '=' | '>' | '>='] *<value>*

The equations represent numerical checks for the drill size (D) or clearance size (C) with which the padstack is to be compared. These are some examples:

**PIN C>80** — This matches pin padstacks with clearances greater than 80 units.

**VIA C<=40 D<=12** — This matches via padstacks with clearances less than or equal to 40 units and drill less than or equal to 12 units.

### **Derivation**

The rule derivation specifies the shape to be used. It can be a standard symbol or it can be based on the clearance and drill size and shapes.

*<derivation>*::= NULL | '*<sym\_name>*' | *<set\_values>*

### **NULL**

The NULL keyword can be used to create direct connect. The clearance will be deleted completely without a thermal pad.

**Symbol Name**

The symbol name can be any legal ODB++ standard name, semi-standard name, or special symbol (such as 003, thr80x50x0x4x10).

*<sym\_name>*::= Standard, semi-standard, or special symbol.

#### **Set Values**

If a standard symbol name does not provide enough flexibility, the derivation can be defined based on the clearance and drill size and shapes.

*<set\_values>* ::= *<od> <id> <tie> <num\_ties> <angle> <oshape> <ishape> <style>*

• *<od>* ::= [C+value | C-value | D+value | D-value | value]

The outer diameter can be specified as a fixed value or as a value added or subtracted from the Clearance (C) or Drill (D) sizes.

• *<id>* ::= [C+value | C-value | D+value | D-value | value]

The inner diameter can be specified as a fixed value or as a value added or subtracted from the Clearance (C) or Drill (D) sizes.

 $\cdot$   $\leq$  *tie*> ::=  $\leq$  *value*>

The size of the tie.

• *<num\_ties>* ::= *<value>*

The number of ties.

• *<angle>* ::= *<value>*

The start angle for the first tie in degrees.

 $\cdot$  *<oshape>* ::= R | S | C

The shape of the outer ring can be round  $(R)$ , square  $(S)$ , or the same shape as the clearance (C).

 $\cdot$   $\leq$  *ishape*  $\geq$   $\equiv$  R  $\mid$  S  $\mid$  C

The shape of the inner ring can be round (R), square (S), or the same shape as the clearance (C).

 $\cdot$  *<style>* ::= R | S

The style of the thermal near the tie can be rounded (R) or squared (S).

## <span id="page-47-0"></span>**Thermal Model Examples**

These examples show a thermal model file with two models, a thermal model file using Cadence Allegro padflashes, and an example of a typical derivation statement.

**Thermal Model File With Two Models**

```
.units inch
#
.model std
# All via clearances with drill size less than 40 mils to be cleared.
# Other vias will have a thermal that is a function of the drill size.
#
VIA D>=40 : D+40 D+20 10 4 0 R R S
VIA : NULL
#
# All pin clearances with clearance size less than 45 mils to be cleared.
# Other clearances will have a thermal that is a function of the
# clearance size, in two groups - Clearances equal to and above 165 mils,
# and clearances equal to or above 45 mils.
#
PIN C>=165 : C C-30 15 4 0 C C S
PIN C>=45 : C C-20 10 4 0 C C S
PIN : NULL
#
.model symbols
#
# This model matches specific padstack names with fixed thermals. This is
# useful when the EDA system used a limited set of fixed names
#
D73: 'ths85x65x45x4x12'
D74: 'ths62x42x45x4x12'
D75: 'ths100x80x45x4x12'
D76: 'ths120x100x45x4x12'
D77: 'ths160x140x45x4x12'
```
**Thermal Model File Using Cadence Allegro Padflashes**

```
.units inch
.model allegro_model
# Direct replacement of symbols
# Replace the padflash named "TH05" with a round clearance of 5 mils.
TH05: 'r5'
# Replace the padflash named "T165X145X20X45" with a square thermal with
# an outer diameter of 165 mils, inner diameter of 145 mils
# with four ties each of 20 mils, first starting at 45 degrees.
T165X145X20X45: 'ths165x145x45x4x20'
# Replace the padflash named "5MIL" with a direct connection
5MIL: 'null'
# calculated values
```
# Place a direct connect for all VIA pads VIA: NULL # For pins with a clearance less than or equal to 45 mils, # place a rounded thermal with outer diameter the size of the # clearance inner diameter 20 mils smaller, 4 ties of 20 mil # starting at 45 degrees outer and inner diameters shaped as # the clearance PIN C<=45 : C C-20 15 4 45 C C R

## **Typical Derivation Example**

This is an example of typical derivations:

C C-20 15 4 45 C C S

The example specifies these values:

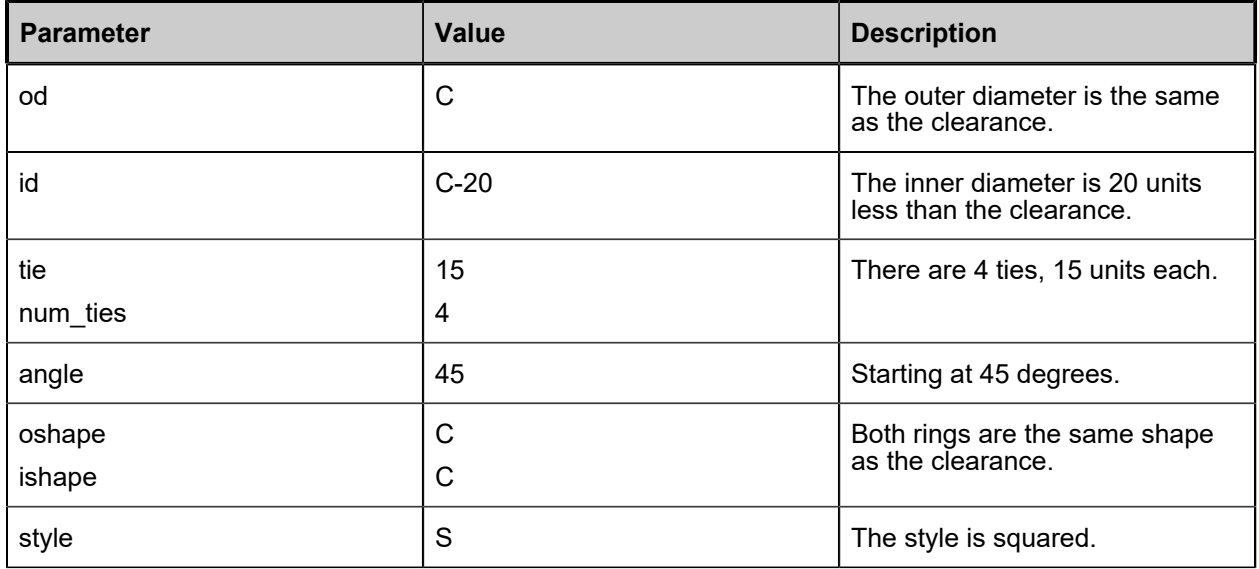

This specification will produce different thermals depending on the padstack:

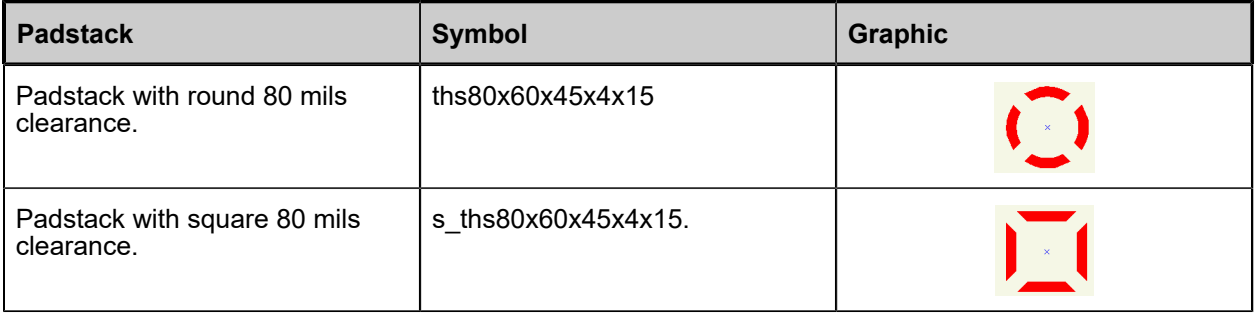

# **Information Acquired from Cadence Allegro Data**

Several types of Cadence Allegro design information stored in the *.out* files are read into the ODB+ +Design product model. In addition, you can configure the translation to extract specific data that was not imported automatically from a file stored in the base installation location or at an arbitrary path.

[Generated Extract Files](#page-49-0) [Importing Allegro Geometry Properties](#page-57-0) [Importing Allegro Component Properties](#page-59-0) [Deriving Component Outline From Specific Subclasses](#page-61-0) [Cadence](#page-63-0) Allegro DFA Table

## <span id="page-49-0"></span>**Generated Extract Files**

These files, created by Cadence Allegro, contain information about the design.

If you are running ODB++ Inside from within Cadence Allegro, you can specify a *.brd* file as the input path. If you are running ODB++ Inside stand-alone, you must specify a directory containing the *.out* files that have been extracted from Cadence Allegro.

The extraction files are generated using *\$ALLEGRO\_BRD2ODB/valor\_ext.il* skill code.

The variable  $\leq p$ m in the file names represents the name of the current product model.

For CAD layers to be present in the generated ODB++, you must create the films for those layers.

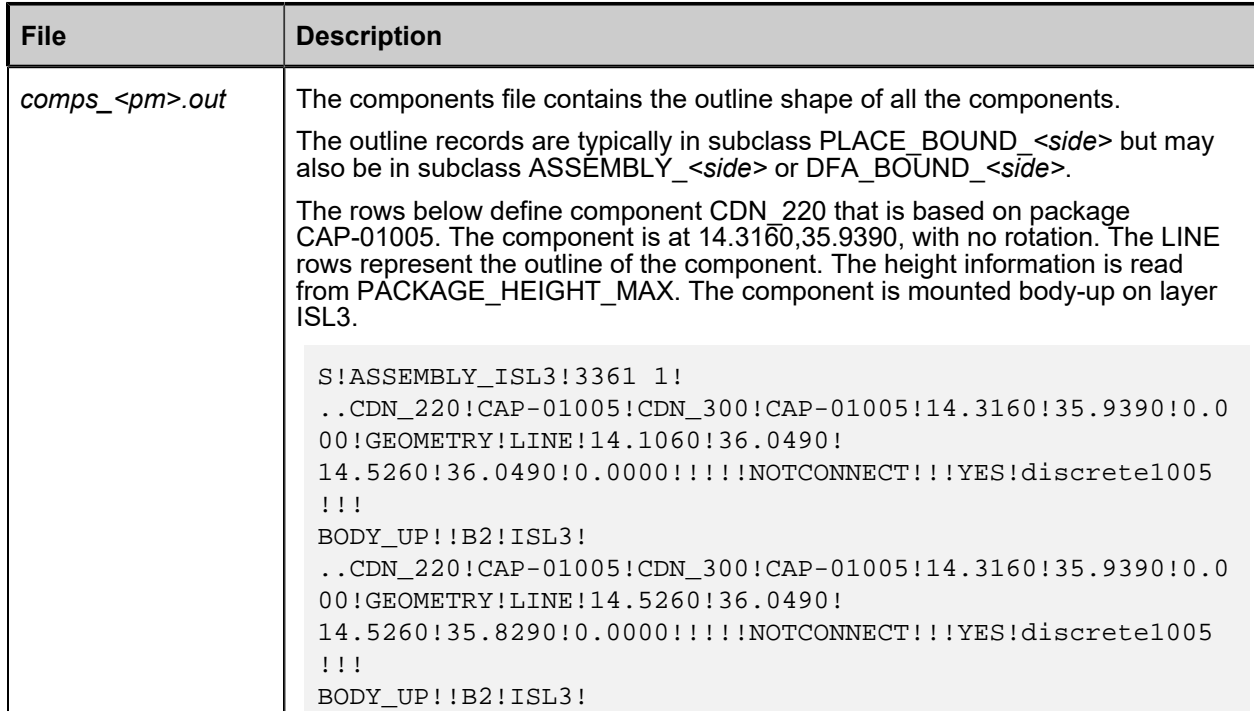

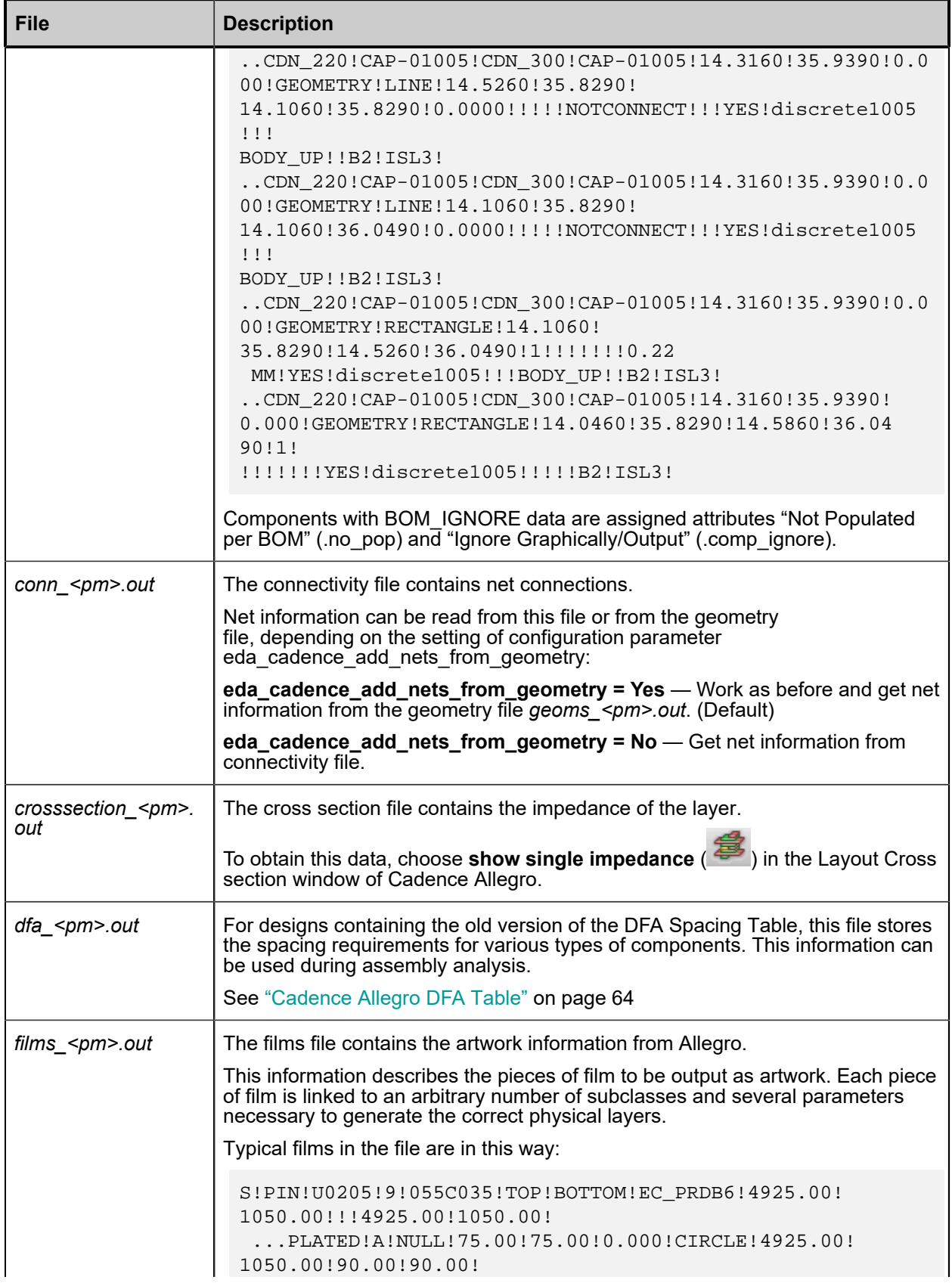

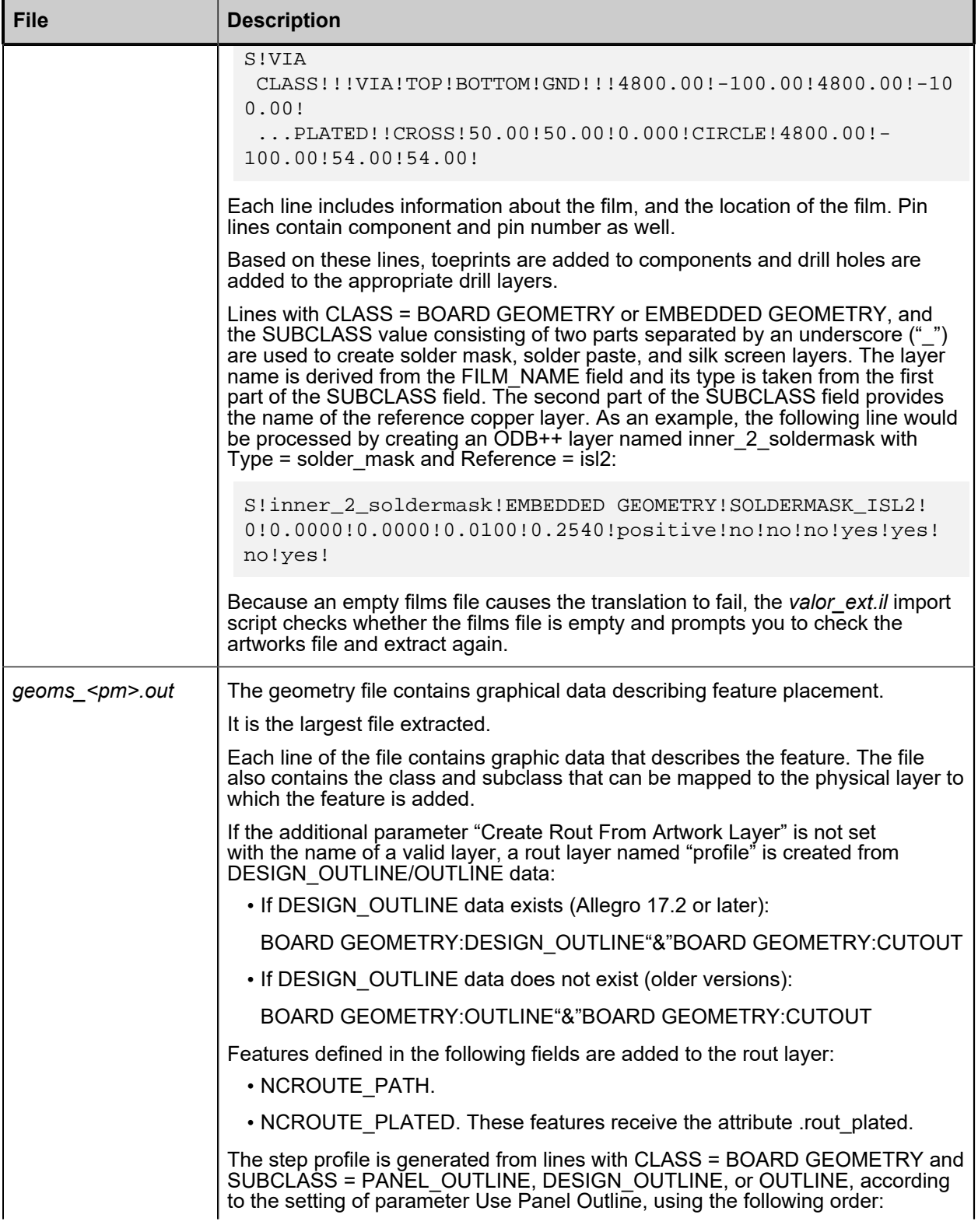

![](_page_52_Picture_187.jpeg)

![](_page_53_Picture_186.jpeg)

![](_page_54_Picture_175.jpeg)

![](_page_55_Picture_236.jpeg)

![](_page_56_Picture_229.jpeg)

# <span id="page-57-0"></span>**Importing Allegro Geometry Properties**

You can import geometry properties from the Cadence Allegro design, and store their values in ODB++ user-defined attributes. To do so, you need to create a file that lists the subclasses to extract, and then create a user attribute for each of those subclasses.

### **Prerequisites**

The subclasses associated with the geometry properties that you want to import are stored in the *geoms\_<pm>.out* file. See ["Generated Extract Files"on page 50.](#page-49-0)

### **Procedure**

- 1. Create a file from which to extract the names of the geometry property subclasses:
	- a. In a text editor, create a list of the desired subclasses, specifying each subclass on a separate line.

For example, to import the "Alert" subclass, include this line:

Alert

- b. Do one of the following:
	- Save the list to this file:

*\$ALLEGRO\_BRD2ODB/added\_comp\_properties.txt*

Where *\$ALLEGRO\_BRD2ODB* is the directory where the Siemens product integrated with Cadence Allegro is installed, typically:

◦ Valor NPI:

*C:\MentorGraphics\Valor\vNPI\_<ver>\edir\get*

◦ ODB++ Inside:

*C:\MentorGraphics\ODB++\_INSIDE\_CADENCE\_ALLEGRO/brd2odb\_<ver>*

- Save the list as a text file under the name and in the location of your choice.
- c. If you saved the geometry properties file to an arbitrary path, set the system environment variable ALLEGRO\_GEOM\_PROP\_BRD2ODB with the full path to this file, including the file name: the subclasses listed here will be extracted during translation.

### **Note:**

When the environment variable ALLEGRO\_GEOM\_PROP\_BRD2ODB is set with an explicit path to the component properties file, the *\$ALLEGRO\_BRD2ODB/ added\_comp\_properties.txt* file is ignored, if it exists.

2. Map the specified geometry property subclasses to ODB++ user attributes:

a. In a text editor, open the user attributes file as appropriate for your product:

• Valor NPI:

*\$VALOR\_DIR/fw/lib/misc/userattr*

• ODB++ Inside:

*\$ALLEGRO\_BRD2ODB/fw/lib/misc/userattr*

- b. For each subclass listed in the geometry properties file, create a user attribute with the appropriate definitions:
	- The Data Type must make logical sense:
		- Text TEXT
		- True/False BOOLEAN
		- Integer INTEGER
		- Float FLOAT
	- The NAME must be identical to the subclass name, only in lowercase and with an underscore character (\_) as a prefix.

For example, if the subclass name in the geometry file is "Alert," the NAME definition should be " alert."

• The ENTITY must be "feature."

The attribute definitions in the following example capture the "Alert" subclass:

```
TEXT {
  NAME=_alert
   PROMPT=Alert
  MIN_LEN=0
   MAX_LEN=100
   ENTITY=feature
   DEF=
   GROUP=Allegro
   OPTIONS=
   DEF_OPT=
}
```
If the attribute definitions are correct for the subclasses specified, a connection is established during translation and the appropriate ODB++ user attributes are assigned to features with the values as defined in Allegro.

# <span id="page-59-0"></span>**Importing Allegro Component Properties**

You can import component properties from the Cadence Allegro design as ODB++Design component properties or as user-defined attributes. In each case, you need to create a file that lists the subclasses to be extracted during translation.

### **Prerequisites**

The subclasses associated with the component properties that you want to import are stored in the *geoms\_<pm>.out* file. See ["Generated Extract Files"on page 50.](#page-49-0)

### **Procedure**

- 1. Create a file from which to extract the names of the component property subclasses:
	- a. In a text editor, create a list of the desired subclasses, specifying each subclass on a separate line.

For example, to import the "Description" subclass, include this line:

Description

- b. Do one of the following:
	- Save the list to this file:

*\$ALLEGRO\_BRD2ODB/added\_comp\_properties.txt*

Where *\$ALLEGRO\_BRD2ODB* is the directory where the Siemens product integrated with Cadence Allegro is installed, typically:

◦ Valor NPI:

*C:\MentorGraphics\Valor\vNPI\_<ver>\edir\get*

◦ ODB++ Inside:

*C:\MentorGraphics\ODB++\_INSIDE\_CADENCE\_ALLEGRO/brd2odb\_<ver>*

- Save the list as a text file under the name and in the location of your choice.
- c. If you saved the component properties file to an arbitrary path, set the system environment variable ALLEGRO\_COMP\_PROP\_BRD2ODB with the full path to this file, including the file name: the subclasses listed here will be extracted during translation.

### **Note:**

When the environment variable ALLEGRO\_COMP\_PROP\_BRD2ODB is set with an explicit path to the component properties file, the *\$ALLEGRO\_BRD2ODB/ added\_comp\_properties.txt* file is ignored, if it exists.

![](_page_60_Picture_1.jpeg)

**Tip**

If you want the data in the specified subclasses to be imported to ODB++Design as component properties rather than component attributes, you are done and do not need to continue with the rest of this procedure.

2. (Optional) Map the specified component property subclasses to ODB++ user attributes:

a. In a text editor, open the user attributes file as appropriate for your product:

• Valor NPI:

*\$VALOR\_DIR/fw/lib/misc/userattr*

• ODB++ Inside:

*\$ALLEGRO\_BRD2ODB/fw/lib/misc/userattr*

- b. For each subclass listed in the component properties file, create a user attribute with the appropriate definitions:
	- The Data Type must make logical sense:
		- Text TEXT
		- True/False BOOLEAN
		- Integer INTEGER
		- Float FLOAT
	- The NAME must be identical to the subclass name, only in lowercase and with an underscore character (\_) as a prefix.

For example, if the subclass name in the geometry file is "Description," the NAME definition should be "\_description."

• The ENTITY must be "component."

The attribute definitions in the following example capture the "Description" subclass:

```
TEXT {
   NAME=_description
   PROMPT=Description
  MIN LEN=0
   MAX_LEN=100
   ENTITY=component
   DEF=
```

```
 GROUP=Allegro
   OPTIONS=
   DEF_OPT=
}
```
If the attribute definitions are correct for the subclasses specified, a connection is established during translation and the appropriate ODB++ user attributes are assigned to components with the values as defined in Allegro.

## <span id="page-61-0"></span>**Deriving Component Outline From Specific Subclasses**

You can import data in specific component subclasses as the component outline. To do so, you need to create a file that lists the subclasses to extract, and then specify those subclasses in the Additional Parameters dialog box during translation.

### **Prerequisites**

To be properly associated with the packages on the board, the component subclasses must be part of the Package Geometry class and must be added at the library level.

### **Procedure**

1. Using a text editor, specify the two subclasses in which the top and bottom component outlines are stored, as defined in Allegro. Put each name on a separate line, for example:

DISPLAY\_TOP DISPLAY\_BOTTOM

- 2. Do one of the following:
	- Save the list to this file:

*\$ALLEGRO\_ BRD2ODB/added\_comp\_subclasses.txt*

Where *\$ALLEGRO\_ BRD2ODB* is the directory where the Siemens product integrated with Cadence Allegro is installed, typically:

• Valor NPI:

*C:\MentorGraphics\Valor\vNPI\_<ver>\edir\get*

• ODB++ Inside:

*C:\MentorGraphics\ODB++\_INSIDE\_CADENCE\_ALLEGRO/brd2odb\_<ver>*

• Save the list as a text file under the name and in the location of your choice.

3. If in the previous step you saved the component subclasses file to an arbitrary path, set the system environment variable ALLEGRO\_COMP\_SUBCLASSES\_BRD2ODB with the full path to this file, including the file name: the subclasses listed here will be used during translation.

![](_page_62_Picture_120.jpeg)

**Note:**

When the environment variable ALLEGRO\_COMP\_SUBCLASSES\_BRD2ODB is set with an explicit path to the component subclasses file, the *\$ALLEGRO\_ BRD2ODB/ added\_comp\_subclasses.txt* file is ignored, if it exists.

### **Results**

Running the translation with the additional parameter Component Outline = User Defined and the names of the subclasses in the component subclasses file specified in the User Defined Top and User Defined Bottom fields sets the component outline with the data in those subclasses.

### **Examples**

![](_page_62_Picture_121.jpeg)

#### **Figure 6. Setting Component Outline to DISPLAY\_TOP and DISPLAY\_BOTTOM (Subclasses) in Valor NPI**

![](_page_63_Picture_132.jpeg)

#### **Figure 7. Setting Component Outline to DISPLAY\_TOP and DISPLAY\_BOTTOM (Subclasses) in ODB++ Inside**

# <span id="page-63-0"></span>**Cadence Allegro DFA Table**

The DFA table defines the distance required between different types of components. If the design contains this table, the information is extracted according to the Cadence Allegro version, and then imported into the product model.

**DFA Table Versions Prior to 17.4**

Access: Click **DFA** (**IIII**) in the toolbar.

Data extracted to: *dfa\_<pm>.out*.

![](_page_64_Picture_65.jpeg)

### **DFA Table Versions 17.4 and Newer**

Access: In the Worksheet Selector pane, choose **Manufacturing> Design for Assembly> DFA Constraint Set> PkgToPkg Spacing**.

Data extracted to: *tech\_<pm>.out*.

![](_page_65_Figure_1.jpeg)

### **Related Topics**

[Generated Extract Files](#page-49-0)

# **Supported Features**

These features are included in the translator.

[Support for Backdrill Depth, Stub Length, and Must Not Cut Layer](#page-66-0) [Support for Improved Component Placement](#page-66-1) [Support for Mask Layers Associated With Inner Copper Layers](#page-69-0) Support for [Padstack](#page-70-0) Types and Usage [Support](#page-70-1) for Test Point Shapes [Support for Intentional Shorts](#page-70-2) [Support for Components Excluded From BOM](#page-70-3) Support for DFA [Boundaries](#page-70-4) [Support for Partial ODB++Design Output](#page-71-0) [Support for Flex Subtypes](#page-71-1) [Support for Boundary Elements](#page-71-2) [Support for Backdrill Size](#page-71-3) [Support for Dielectric Layer Subtypes](#page-71-4) [Support for Bend Areas](#page-72-0) Support for Skipping Extraction of Net [Impedance](#page-72-1) Average [Package Height Properties](#page-72-2) [Support for CLASS\\_CONSTRAINT\\_REGION](#page-78-0) Support for Translating Back-Drill [Information](#page-78-1) [Support for Mirrored Padstacks](#page-79-0) [Support for the COMPONENT KEEPOUT Class](#page-79-1)

## <span id="page-66-0"></span>**Support for Backdrill Depth, Stub Length, and Must Not Cut Layer**

Backdrill data is read in from the *pins\_<pm>.out* file and the associated attributes are added to the design.

<span id="page-66-1"></span>See "Generated Extract Files" on page 50.

## **Support for Improved Component Placement**

The PLACEMENT\_LAYER field has been added to the *comps\_<pm>.out* file, with the value specifying the name of the copper layer on which the component should be placed.

For each value in the REFDES field, the translator uses the data in the SYM\_MIRROR, PLACEMENT\_LAYER, and EMBEDDED\_STATUS fields to determine the layer on which a component should be mounted and the orientation of the package relative to the placement layer. If the REFDES field is empty, the value is generated automatically.

![](_page_67_Figure_1.jpeg)

**Figure 8. Component Placement Logic**

• SYM\_MIRROR = NO and PLACEMENT\_LAYER is undefined — The component is placed on the outer copper layer on the top side of the design.

![](_page_67_Figure_4.jpeg)

• SYM\_MIRROR = YES and PLACEMENT\_LAYER is undefined — The component is placed mirrored on the outer copper layer on the bottom side of the design.

![](_page_68_Picture_1.jpeg)

• SYM\_MIRROR = NO and PLACEMENT\_LAYER is defined — The component is placed on the top side of the PLACEMENT\_LAYER.

![](_page_68_Figure_3.jpeg)

• SYM\_MIRROR = YES and PLACEMENT\_LAYER is defined — The component is placed on the bottom side of the PLACEMENT LAYER.

![](_page_68_Picture_5.jpeg)

• SYM\_MIRROR = GEOMETRY and PLACEMENT\_LAYER is defined — The component is placed on the inner copper layer specified in PLACEMENT\_LAYER, in the orientation specified in the EMBEDDED\_STATUS field as BODY\_UP or BODY\_DOWN so that the package is located on the top or bottom side of the placement layer, respectively.

![](_page_68_Figure_7.jpeg)

See "Generated Extract Files" on page 50.

# <span id="page-69-0"></span>**Support for Mask Layers Associated With Inner Copper Layers**

The Type, Context, and Reference parameters of the solder mask, solder paste, and silk screen layers associated with inner copper layers are now set in a post-process function, based on the definitions in the films file.

In the resulting ODB++Design matrix, these layers are grouped by type and positioned above or below the copper layers, according to the side of their associated components. The order of layers in a group reflects the order of their reference copper layers.

|                           | Matrix: |  |  |     |                         |              |         |         |                 | п                | X |
|---------------------------|---------|--|--|-----|-------------------------|--------------|---------|---------|-----------------|------------------|---|
| Edit View<br>Help<br>File |         |  |  |     |                         |              |         |         |                 |                  |   |
| 雾<br>Ы<br>ℯ               |         |  |  |     |                         |              |         |         |                 |                  |   |
|                           |         |  |  | $=$ | Layers                  | Type         | Subtype | Context | Polarity        | Reference        |   |
|                           |         |  |  |     | <b>January Andrew R</b> | components   |         | board   | <b>Positive</b> |                  |   |
|                           |         |  |  | ۰   | sst                     | silk_screen  |         | board   | <b>Positive</b> | top              |   |
|                           |         |  |  | ۰   | inner_2_silkscreen      | silk screen  |         | board   | <b>Positive</b> | isl <sub>2</sub> |   |
|                           |         |  |  | ۰   | spt                     | solder_paste |         | board   | <b>Positive</b> | top              |   |
|                           |         |  |  | ۰   | smt                     | solder_mask  |         | board   | <b>Positive</b> | top              |   |
|                           |         |  |  | ۰   | top                     | signal       |         | board   | <b>Positive</b> |                  |   |
|                           |         |  |  | ۰   | dielectric_0            | dielectric   |         | board   | <b>Positive</b> |                  |   |
|                           | Ţ       |  |  | ۰   | isl <sub>2</sub>        | signal       |         | board   | <b>Positive</b> |                  |   |
|                           |         |  |  | ۰   | dielectric 1            | dielectric   |         | board   | <b>Positive</b> |                  |   |
|                           |         |  |  | ۰   | bottom                  | signal       |         | board   | <b>Positive</b> |                  |   |
|                           |         |  |  | ۰   | inner_2_soldermask      | solder_mask  |         | board   | <b>Positive</b> | isl <sub>2</sub> |   |
|                           |         |  |  | ۰   | smb                     | solder_mask  |         | board   | <b>Positive</b> | bottom           |   |
|                           |         |  |  | ۰   | inner_2_solderpaste     | solder_paste |         | board   | <b>Positive</b> | isl <sub>2</sub> |   |
|                           |         |  |  | ۰   | spb                     | solder_paste |         | board   | <b>Positive</b> | bottom           |   |
|                           |         |  |  | ۰   | ssb                     | silk screen  |         | board   | <b>Positive</b> | bottom           |   |
|                           |         |  |  | ۰   | outline+1               | rout         |         | board   | <b>Positive</b> |                  |   |
|                           |         |  |  |     | <b>TRANSPORTER</b>      | components   |         | board   | <b>Positive</b> |                  |   |
|                           |         |  |  | ۰   | d_isl2_isl2             | drill        |         | board   | <b>Positive</b> |                  |   |
|                           |         |  |  |     | drill                   | drill        |         | board   | <b>Positive</b> |                  |   |

**Figure 9. ODB++Design Matrix With Inner Solder Paste, Silk Screen, and Solder Mask Layers**

Inner solder mask and solder paste layers connected to components on both sides are placed on the top side of the board.

The side of the inner silk screen layers for which no component reference exists is determined by the Mirrored flag in the EDA data.

See "Generated Extract Files" on page 50.

# <span id="page-70-0"></span>**Support for Padstack Types and Usage**

Hole type and padstack usage data is read in from the *padstacks\_<pm>.out* file and the associated attributes are added to the design.

<span id="page-70-1"></span>See "Generated Extract Files" on page 50.

# **Support for Test Point Shapes**

The translator now places test point shapes on dedicated top and bottom documentation layers that have the same name as in Cadence Allegro.

The location and graphical representation of a test point shape are read into the TEST\_POINT and PROBE\_FIGURE fields of the *pins\_<pm>.out* file.

<span id="page-70-2"></span>See "Generated Extract Files" on page 50.

# **Support for Intentional Shorts**

The translator now reads in intentional shorts data from Cadence. Known shorts are not reported as violations in Valor NPI Netlist Analyzer.

Shorted nets information is extracted to the NET\_SHORT field of the *pins\_<pm>.out* and *geoms\_<pm>.out* files, where the former provides the values for pins and vias, and the latter for SMD pads. During translation, these values are used to define the intentional short instances in the *<step\_name>/eda/shortf* file.

<span id="page-70-3"></span>See "Generated Extract Files" on page 50.

## **Support for Components Excluded From BOM**

The translator supports components marked as "BOM ignored" in Cadence Allegro.

Components with BOM\_IGNORE data are assigned the following attributes during translation:

- **Not Populated per BOM** (.no\_pop) Designates the component as being not populated for the current version of the BOM.
- **Ignore Graphically/Output** (.comp\_ignore) Designates the component as to be ignored when calculating statistics, or during certain operations, such as analysis.

<span id="page-70-4"></span>See "*comps\_<pm>.out*" file ["Generated Extract Files"on page 50](#page-49-0).

# **Support for DFA Boundaries**

The translator supports the DFA\_BOUND\_TOP and DFA\_BOUND\_BOTTOM sub-classes for the PART GEOMETRY class.

You can configure the translation to derive the component outline from the respective fields of the components file by setting the "Component Outline" parameter as described in ["Specifying Additional](#page-17-0)  [Parameters Pages"on page 18.](#page-17-0)

# <span id="page-71-0"></span>**Support for Partial ODB++Design Output**

The translator supports partial ODB++ output.

ODB++ Inside for Cadence Allegro now supports partial output based on a layer groups list. See ["Specifying Partial Export Parameters Page"on page 16.](#page-15-0)

# <span id="page-71-1"></span>**Support for Flex Subtypes**

The translator supports flex subtypes.

The copper layers below and above the dielectric layer whose LAYER\_MATERIAL definition in the *layers <pm>.out* file matches one of the flexible dielectric material names listed for the configuration parameter eda\_flex\_material, are assigned the appropriate flex subtypes. See "Subtypes to Support Flex/ Rigid Flex Manufacturing" in *Getting Started With ODB++Design*.

<span id="page-71-2"></span>See "Generated Extract Files" on page 50.

# **Support for Boundary Elements**

The translator reads in boundary elements to a documentation layer.

Boundary elements are surface areas used to create copper etch automatically within Allegro. If configuration parameter eda\_cadence\_add\_boundary\_layer = yes, a documentation layer is created for each record with in the *geoms\_<pm>.out* file with CLASS = BOUNDARY, using this naming convention: *boundary\_<layer\_name>*.

# <span id="page-71-3"></span>**Support for Backdrill Size**

The translator supports backdrill size.

Backdrill size is read from the corresponding field in the *pins\_<pm>.out* file. If this field does not exist, the drill padstack definition is the backdrill size. See ["Generated Extract Files"on page 50](#page-49-0).

# <span id="page-71-4"></span>**Support for Dielectric Layer Subtypes**

The translator supports Layer Subtypes for prepreg and core dielectric layers.

Layer Subtype for dielectric layers is read from the LAYER\_FUNCTION field of the *layers\_<pm>out* file:

- **LAYER\_FUNCTION = DIELECTRIC\_CORE** Layer Subtype = core
- **LAYER\_FUNCTION = DIELECTRIC\_PREPEG** Layer Subtype = prepreg
- **LAYER\_FUNCTION ≠ DIELECTRIC\_CORE, DIELECTRIC\_PREPEG** No Layer Subtype is provided
## **Support for Bend Areas**

The translator supports bend areas.

If the Cadence Allegro design contains bend areas, this information is stored in the ODB++ product model in a layer named bend area. This is a positive board layer of type mask and subtype bend area. Bend area information is used in rigid flex analysis.

### **Support for Skipping Extraction of Net Impedance Average**

During export from Allegro, the attribute NET IMPEDANCE AVERAGE is calculated for each net.

The *valor* ext.*il* import script prompts for permission to skip this time consuming calculation, if the information is not required. As a result, extraction time is reduced.

### **Package Height Properties**

Cadence Allegro properties package\_height\_min and package\_height\_max are interpreted to match their meaning in Cadence Allegro.

The usage of each of the properties depends on whether the other property is defined.

• **package\_height\_max** — The height of the component.

This is stored in the ODB++ component attribute .comp\_height (Height).

The property package height max is not considered when package height min is specified.

If package height min is not specified, package height max is used to indicate whether all components or no components can be placed in the area, regardless of their height:

- **package height max = 0** Any components can be placed in this area.
- **package** height max0 No components can be placed in this area.
- **package** height min The amount of space under the component. This is the lower limit of the height of the keepout area. If this value is specified for a keepout area, only components with height less than this value can be placed in this area.

If a component is defined in Allegro as having a value for property package\_height\_min or if there are areas of the component with values for package\_height\_min, this information is stored with the product model, and can be used during component analysis.

A layer (height\_top) is created in ODB++ to store height information for areas where there is space underneath components. In this layer, the maximum height of components that can be placed in a particular area is defined in the ODB++ feature attribute .drc\_max\_height (Maximum Height for Component). This attribute is set to the value of package height min for components, or for areas of components, where package\_height\_min is specified.

#### **Example of a Component With Multiple Areas**

In the example, RefDes J8B1 is a component with three areas defined.

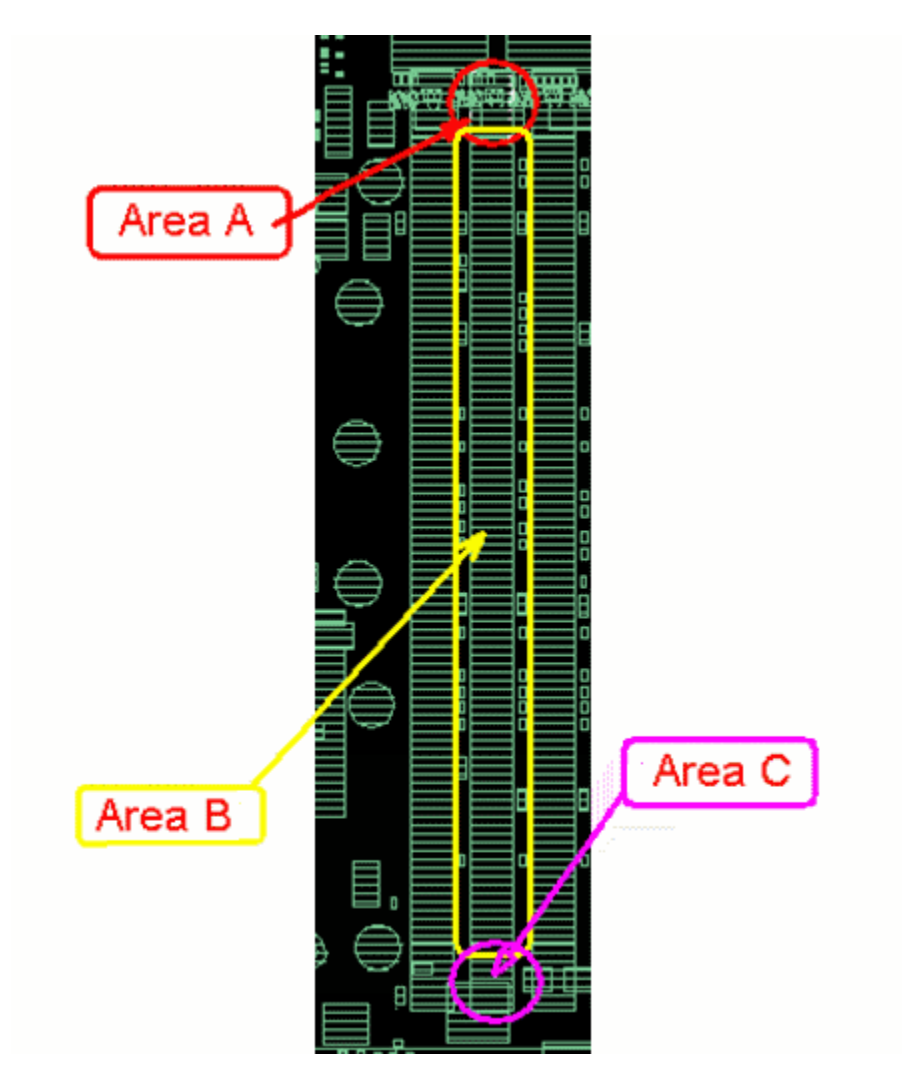

These are the areas as defined in Cadence Allegro:

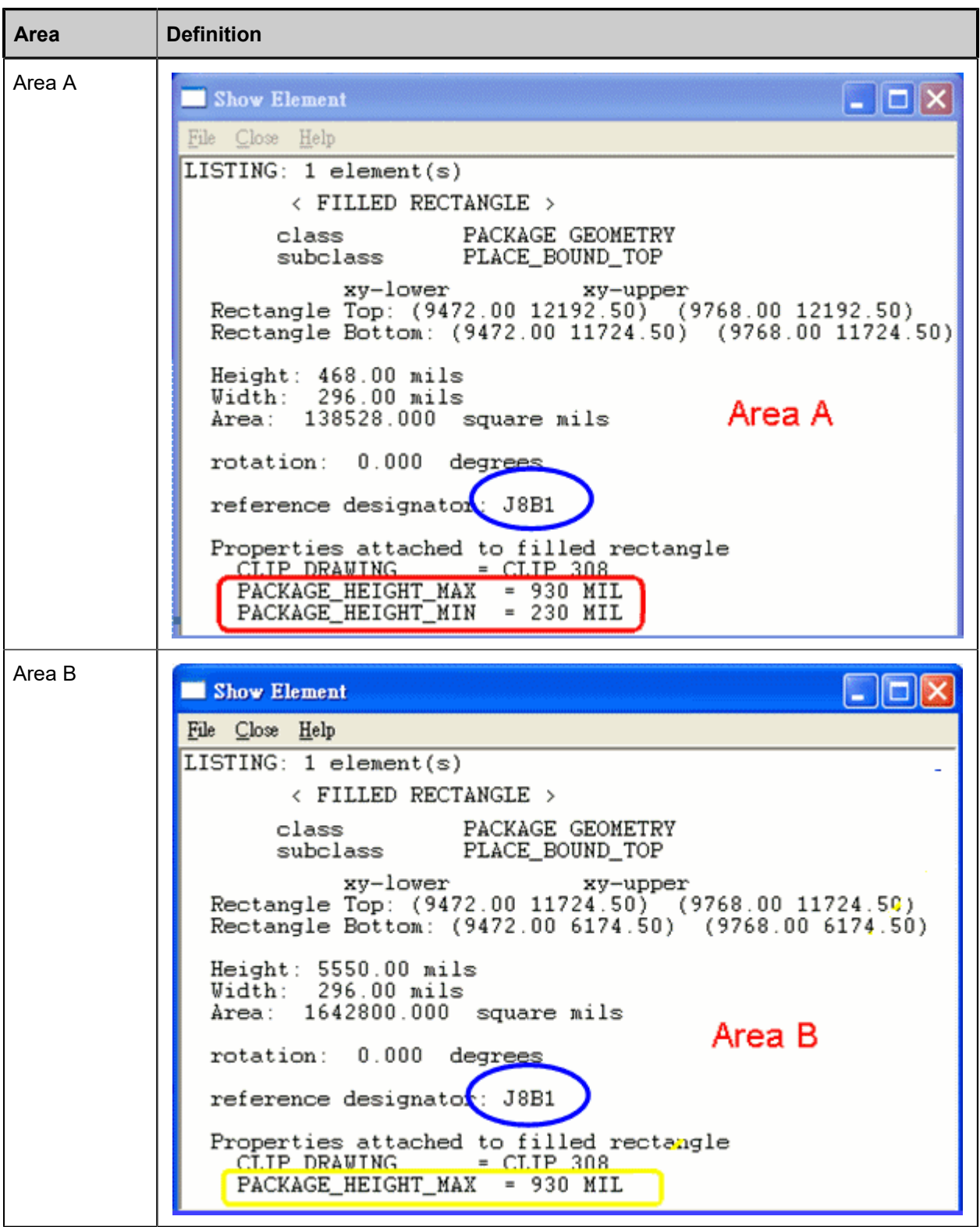

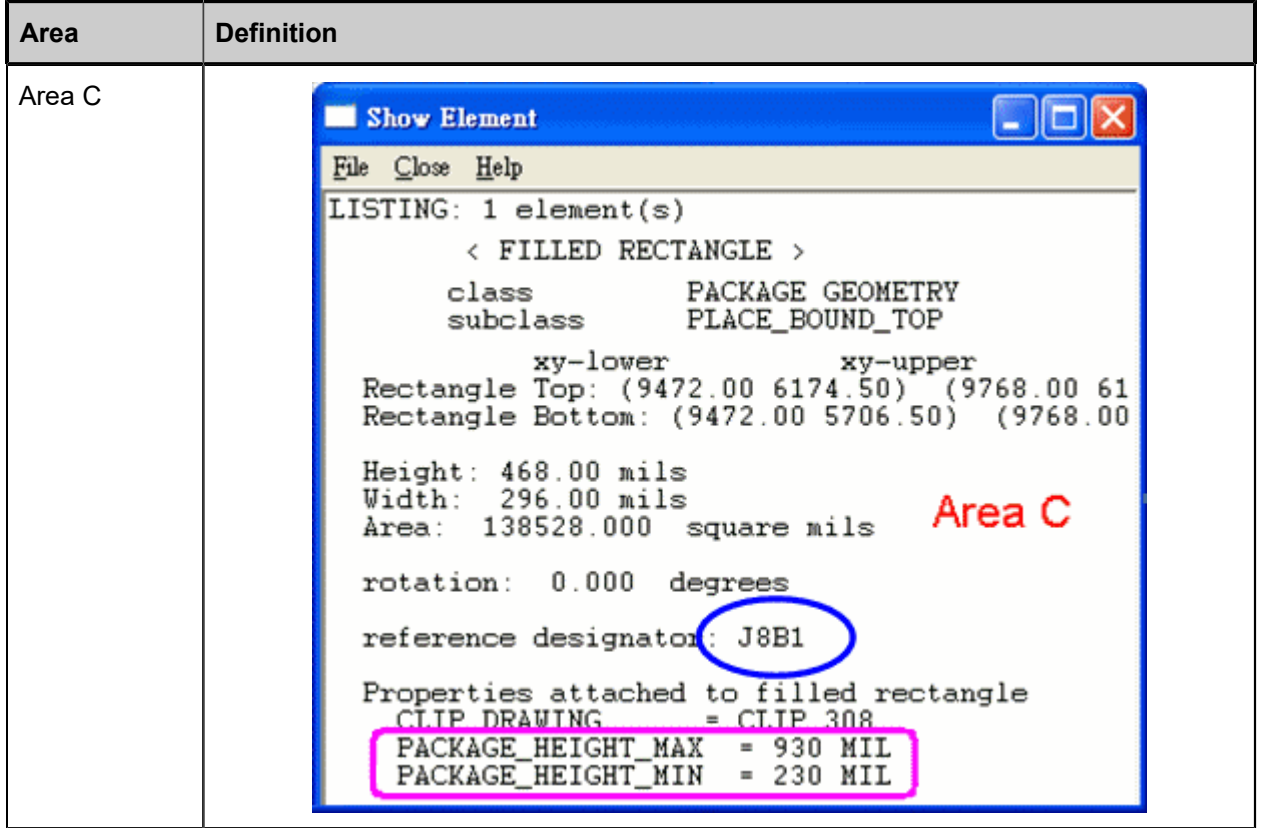

- The main part of the component (Area B in the example) is resting on the board, so it has no value for package\_height\_min.
- At the two ends of the component (Area A and Area C in the example), there is a space of height 230 mil underneath. A component that is placed under an end area of this component is not reported as an error if its height is less than 230 mil.

### **Example of Keepout Areas Based on Package Height Properties**

In the example, several areas are defined.

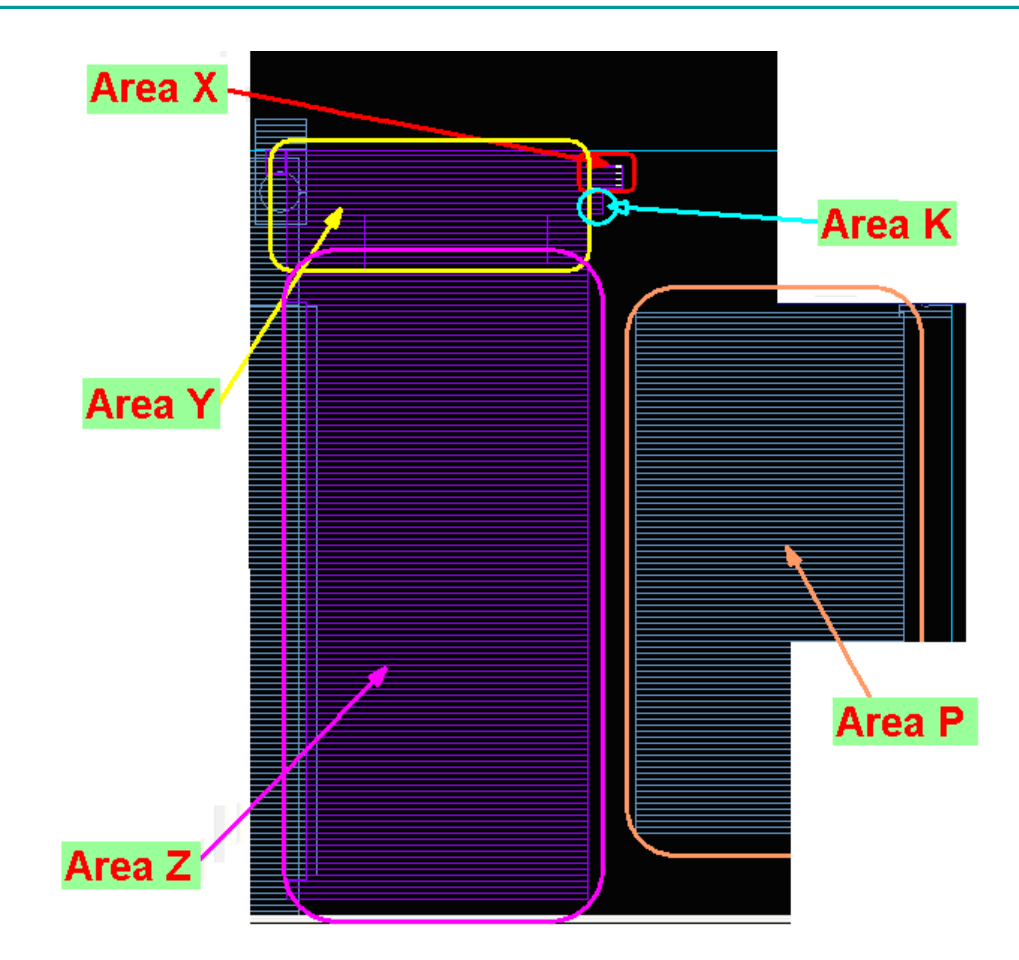

These are the areas as defined in Cadence Allegro:

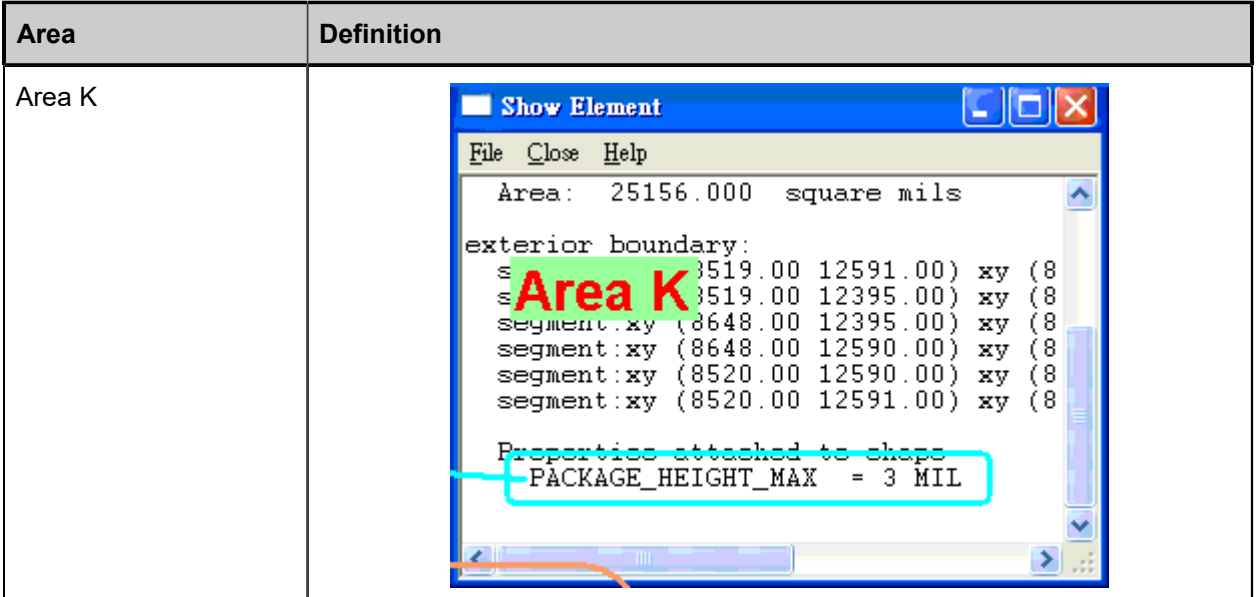

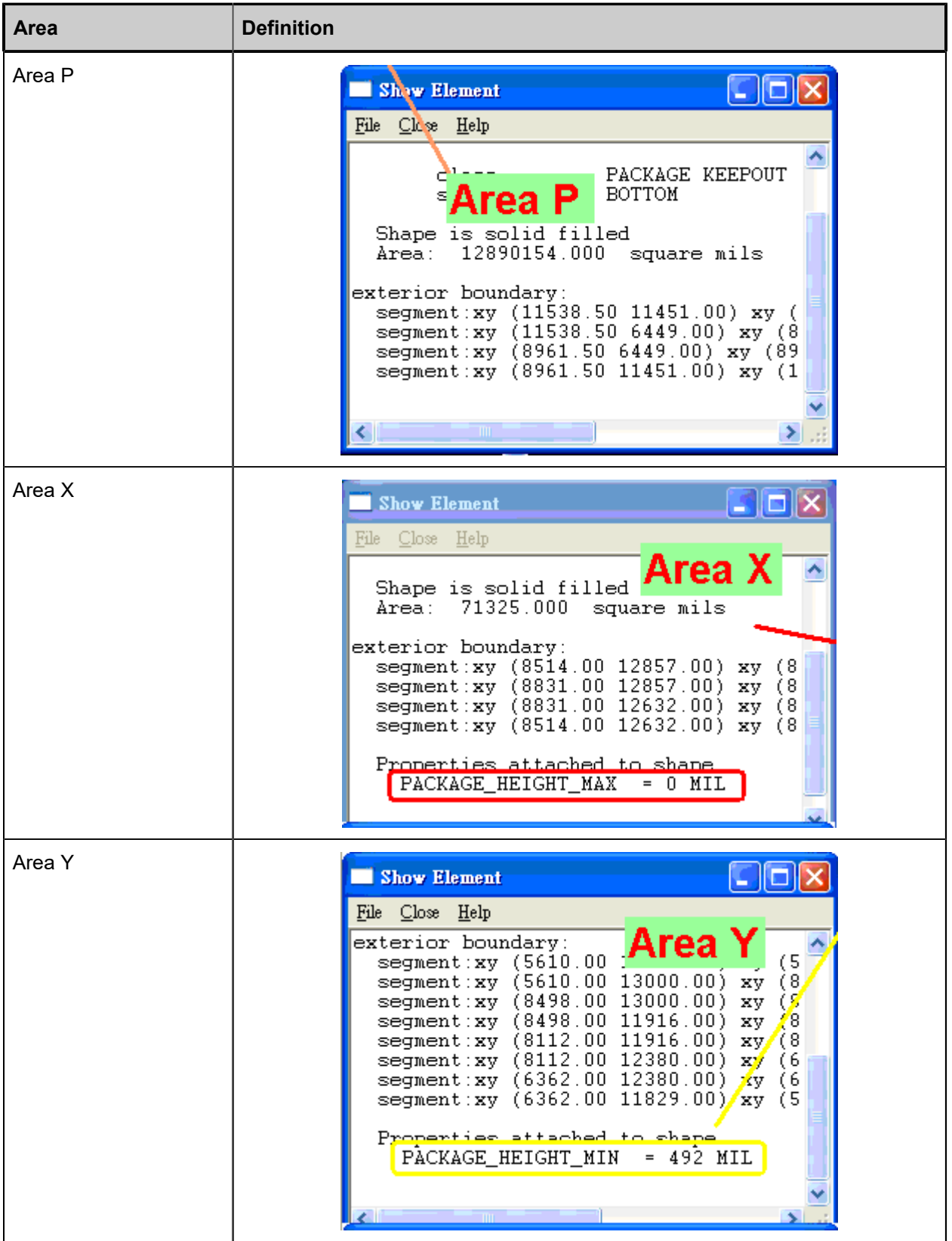

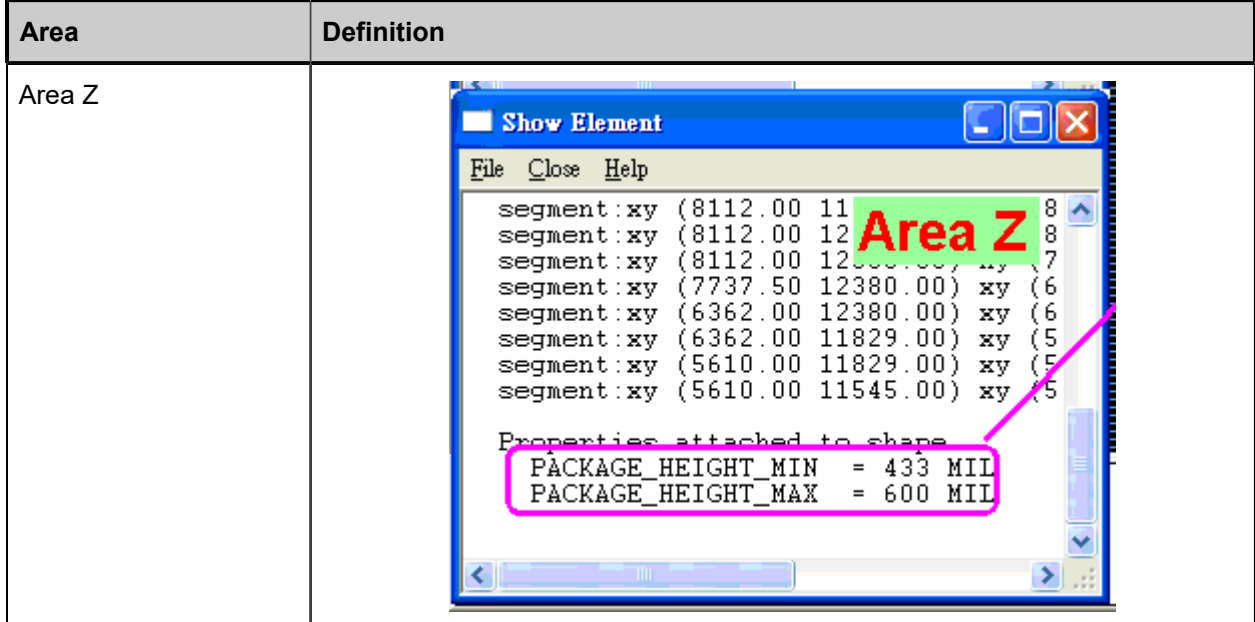

The example shows these areas:

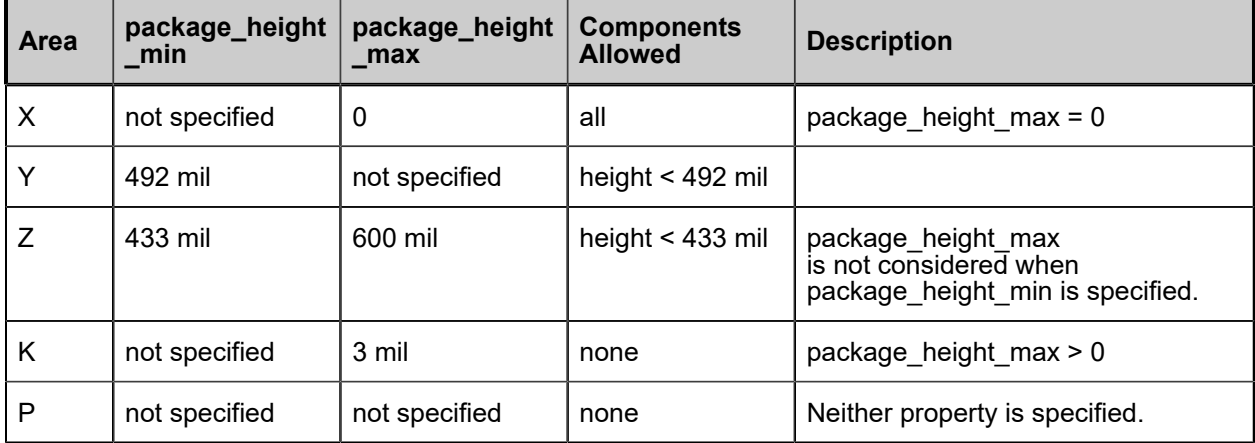

# **Support for CLASS\_CONSTRAINT\_REGION**

ODB++ Inside for Cadence Allegro supports class type CLASS\_CONSTRAINT\_REGION that was added to Cadence Allegro version 16.

### **Support for Translating Back-Drill Information**

If the Cadence Allegro design contains back-drill information, new drill layers are created, for each drill span, to include this information.

Recent versions of Cadence Allegro implement back-drilling via the net property BACKDRILL\_MAX\_PTH\_STUB, with the value denoting the maximum depth of the back-drill.

During translation, backdrills are added for pins/via holes and to existing drills. The span cannot be from top to bottom but must start or end with the top/bottom. A new layer is added for each backdrill span.

# **Support for Mirrored Padstacks**

If a via is mirrored, or if a pin is used for a component on the bottom of the board, padstack information is taken from the mirrored layer.

### **Support for the COMPONENT KEEPOUT Class**

The COMPONENT KEEPOUT class works like the PACKAGE KEEPOUT class.